# **Инструкция по использованию Устройств Самообслуживания (УСО)**

# **Виды УСО**

В офисах БыстроБанка установлены следующие типы УСО: Банкоматы и Инфоточки (Терминалы).

Обратите внимание: Выдавать наличные умеют только Банкоматы! Инфоточки денег не выдают. Принимать наличные умеют все Инфоточки и некоторые модели Банкоматов.

Ниже представлены все виды банкоматов, установленные в офисах БыстроБанка, на изображениях отмечены основные отверстия.

Банкоматы, не умеющие принимать наличные (умеют только выдавать)

Офисные банкоматы:

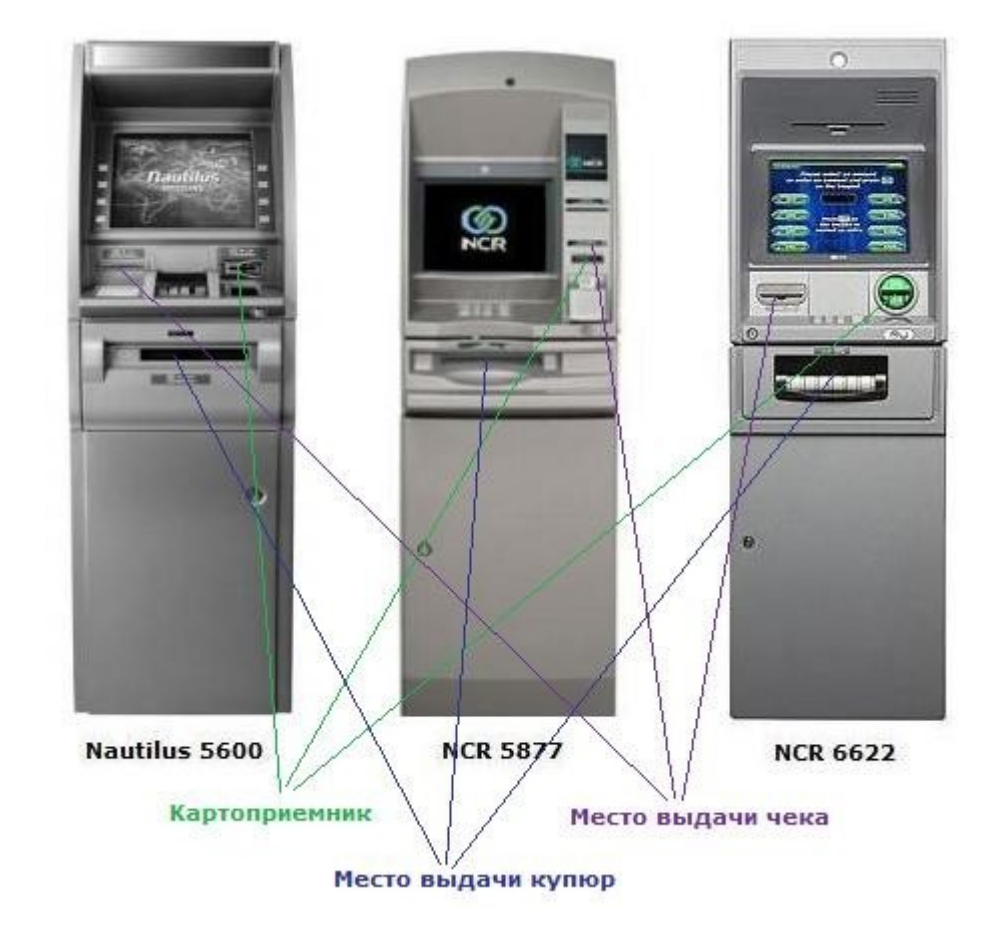

Межстенные банкоматы (*располагаются на стене здания*):

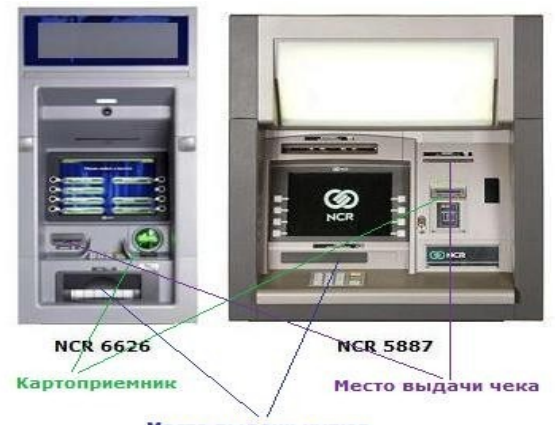

Место выдачи купюр

Есть универсальные Банкоматы, работающие и на выдачу, и на прием наличных:

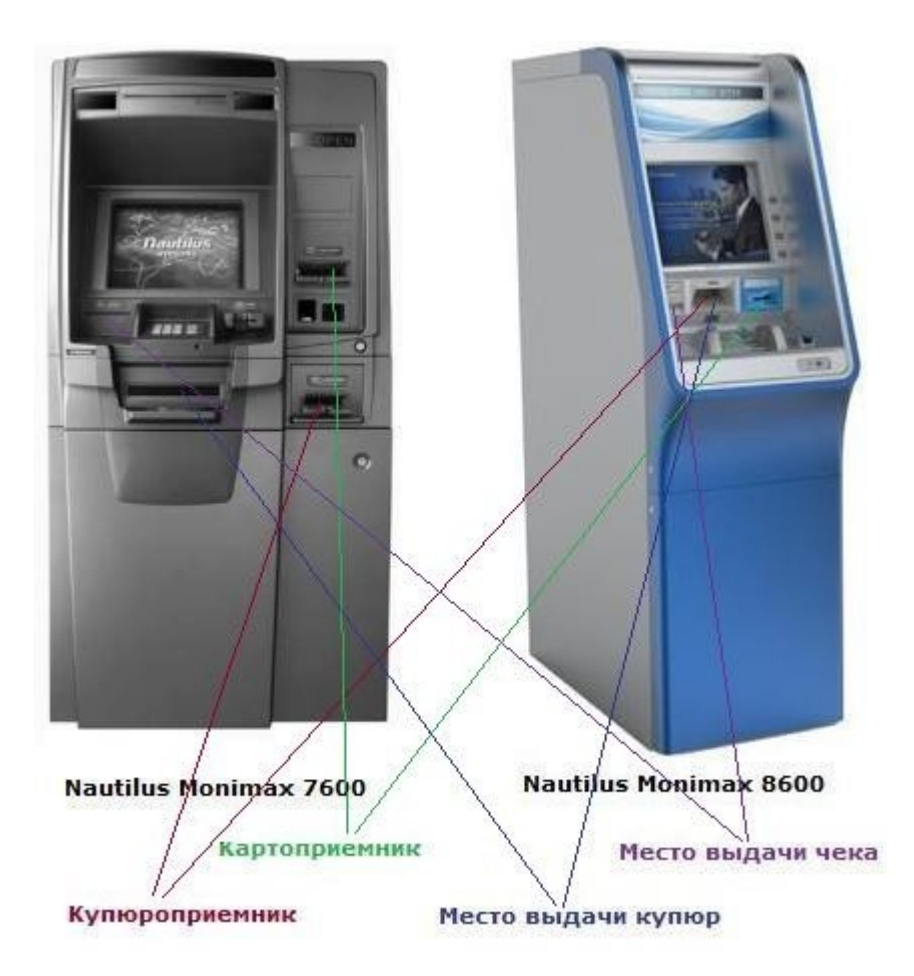

Дисплеи используемых банкоматов 3 типов: с 8 функциональными кнопками (расположенными слева и справа от дисплея), сенсорные и комбинированные (есть и кнопки и экран сенсорный). Если<br>есть функциональные кнопки, то взаимодействие с банкоматом выполняется нажатием на есть функциональные кнопки, то взаимодействие с банкоматом выполняется нажатием на соответствующую кнопку, иначе — нажатием пальца на сенсорный экран.

#### Виды Инфоточек:

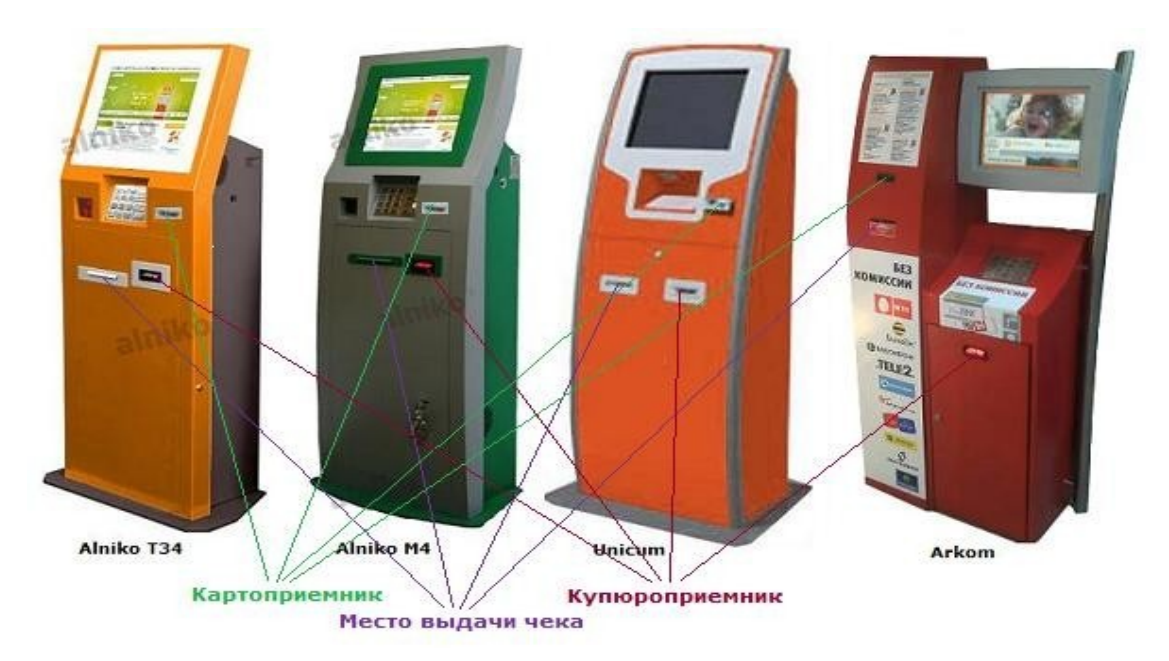

## **Пластиковые карты**

Пластиковые карты вставляются в отверстие картоприемника лицевой стороной вверх (магнитной полосой вниз), при этом номер карты оказывается слева, как на следующем рисунке:

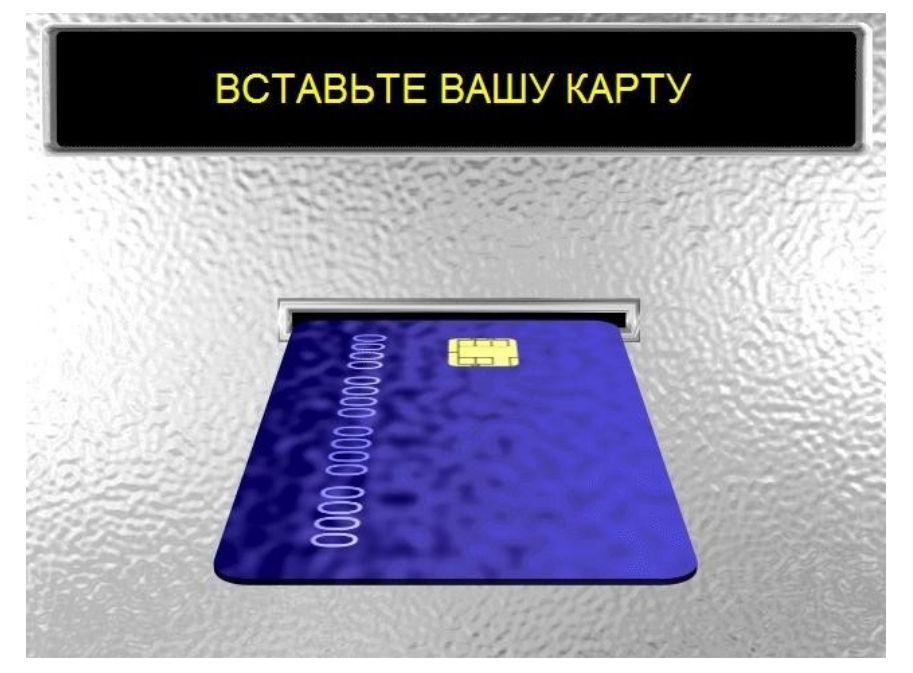

После этого станет доступна главная страница с выбором операций.

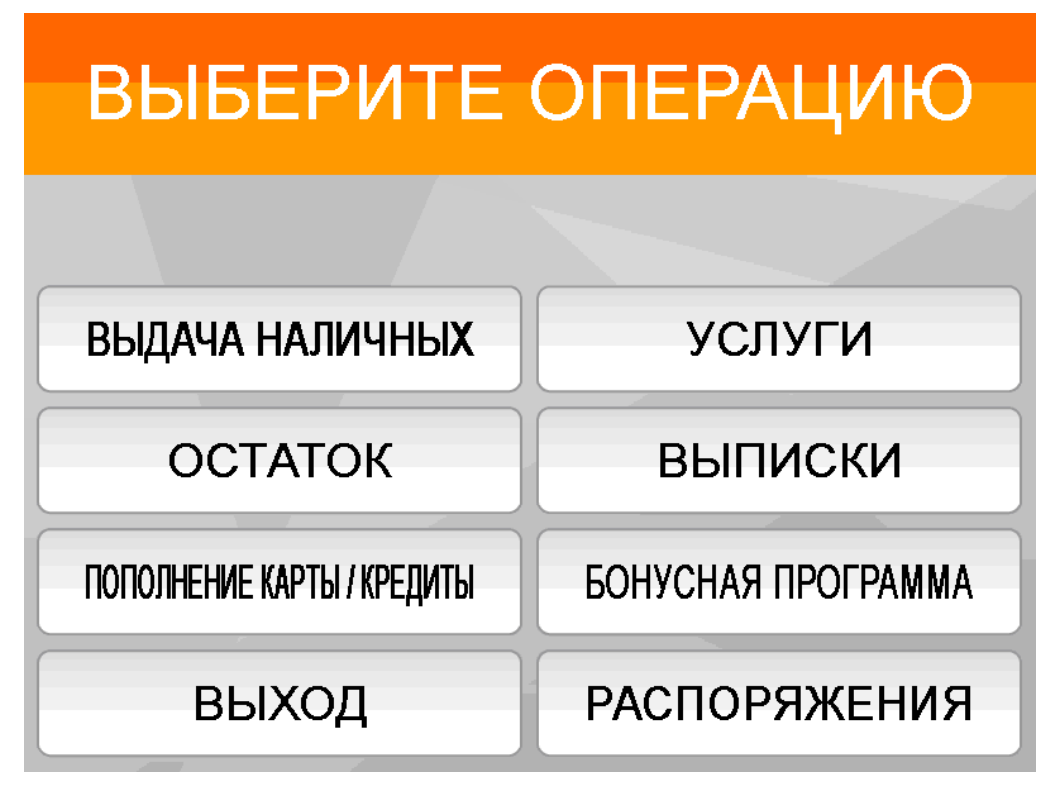

# **Пин-код**

Пин-код запрашивается каждый раз, когда Вы выбираете услугу. Например, выбираете «Выдачу» наличных» — вводите пин-код, после этого заходите в раздел «Распоряжения» и снова вводите пинкод. Для выполнения некоторых операций в Инфоточке (например, оплата кредита по кредитной карте) ввод ПИН-кода не требуется.

Обратите внимание, что ПИН-код вводится с Пиновой клавиатуры (которая расположена под экраном) и на экране отображается символами «Х» для безопасности.

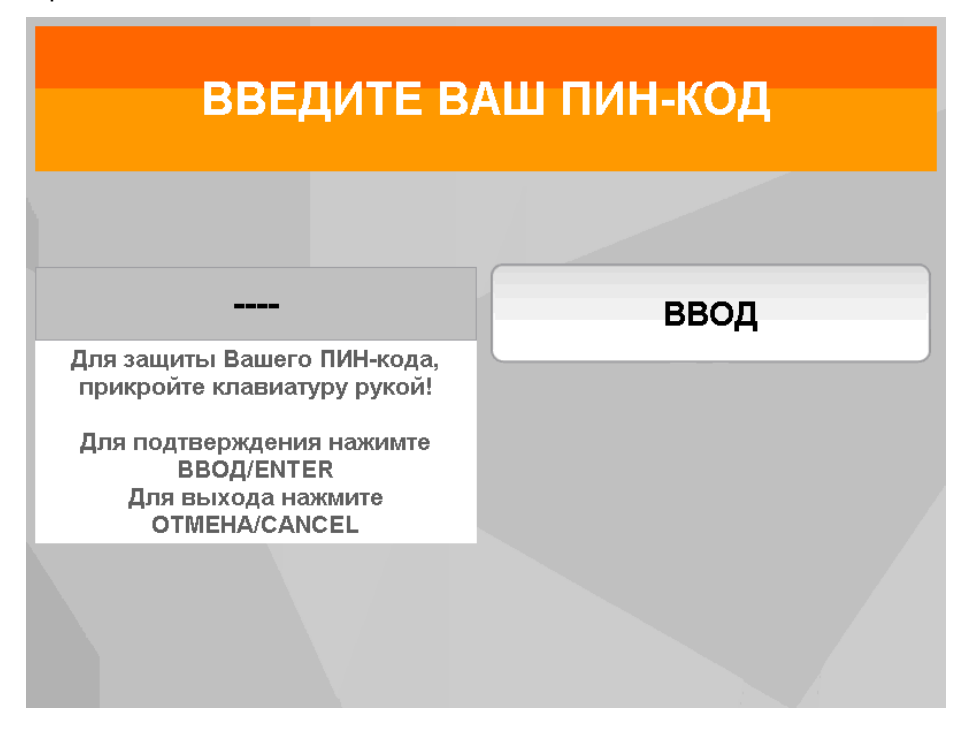

#### **Выдача наличных**

Выдача наличных — одна из самых простых и распространенных операций в УСО.

Вставьте карту в картоприемник, выберите пункт «Выдача наличных», введите ПИН-код карты, укажите нужную сумму (сумма должна быть кратна 50, купюры меньше 50 рублей банкомат не выдает), нажмите «Продолжить» и получите деньги. Для отмены операции нажмите «Назад» (вернетесь на шаг назад) или «Выход» (прервете работу с этим разделом). Не забудьте забрать карту по окончании.

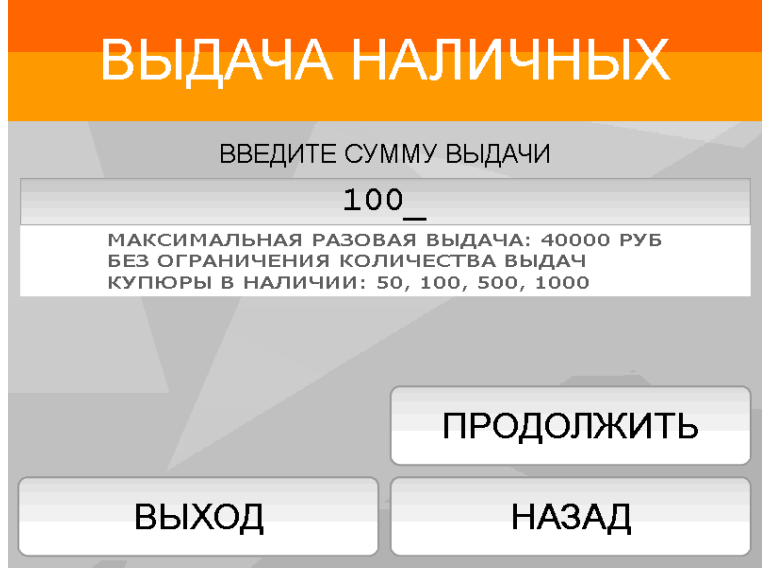

### **Запрос остатка по карте**

Вставьте карту в картоприемник, выберите пункт «Остаток», введите ПИН-код карты, выберите удобный для вас вариант отображения суммы. При выборе «Да» остаток будет распечатан на чеке, при выборе «Нет» информация будет показана на экране.

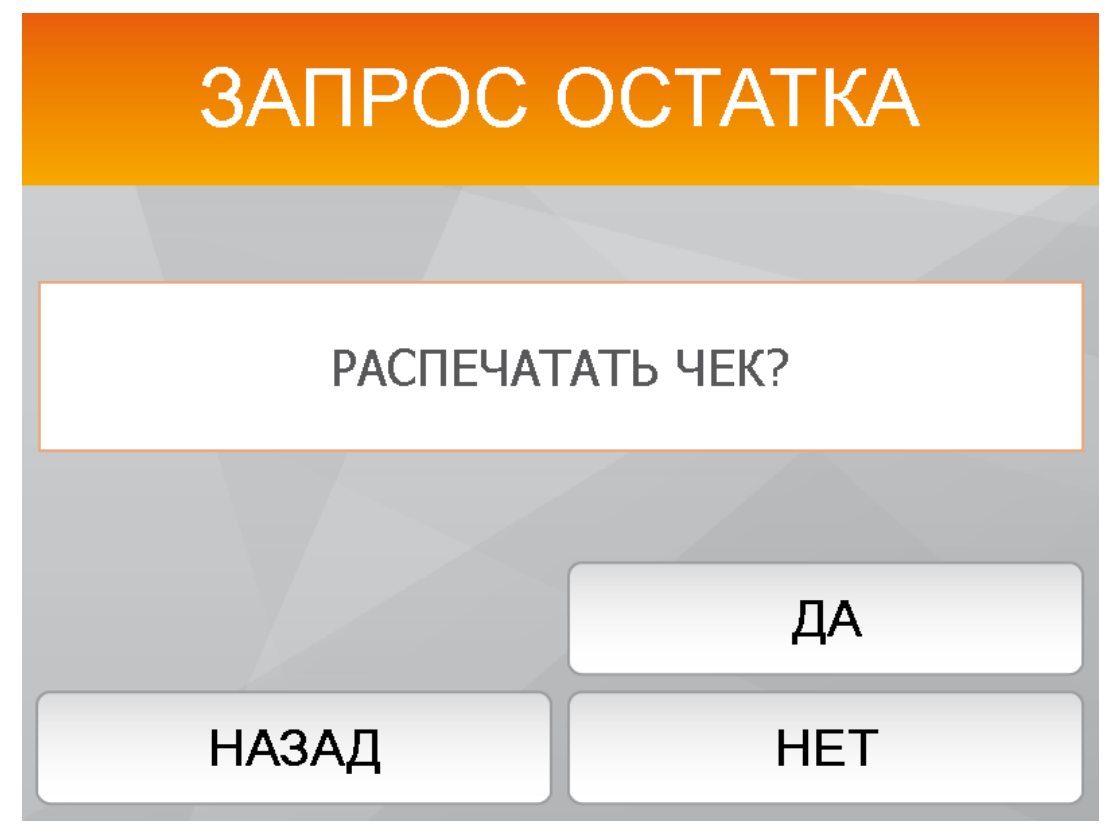

Не забудьте забрать карту по окончании.

#### **Пополнение счета**

Пополнение счета — это возможность положить наличные деньги на карту. Может быть выполнено с помощью Инфоточки или Банкомата с возможностью приема наличных.

 Инфоточка: купюры в купюроприемник помещаются одна за другой. При этом на экране отображается текущая внесенная сумма.

Банкомат с возможностью приема наличных: купюры в купюроприемник можно поместить как пачкой, так и одну за другой. При этом на экране отображается текущая внесенная сумма.

Если устройство не принимает купюру - замените её.

Выберите пункт «Пополнение карты/кредита». Пин-код при выборе данной операции вводить не требуется.

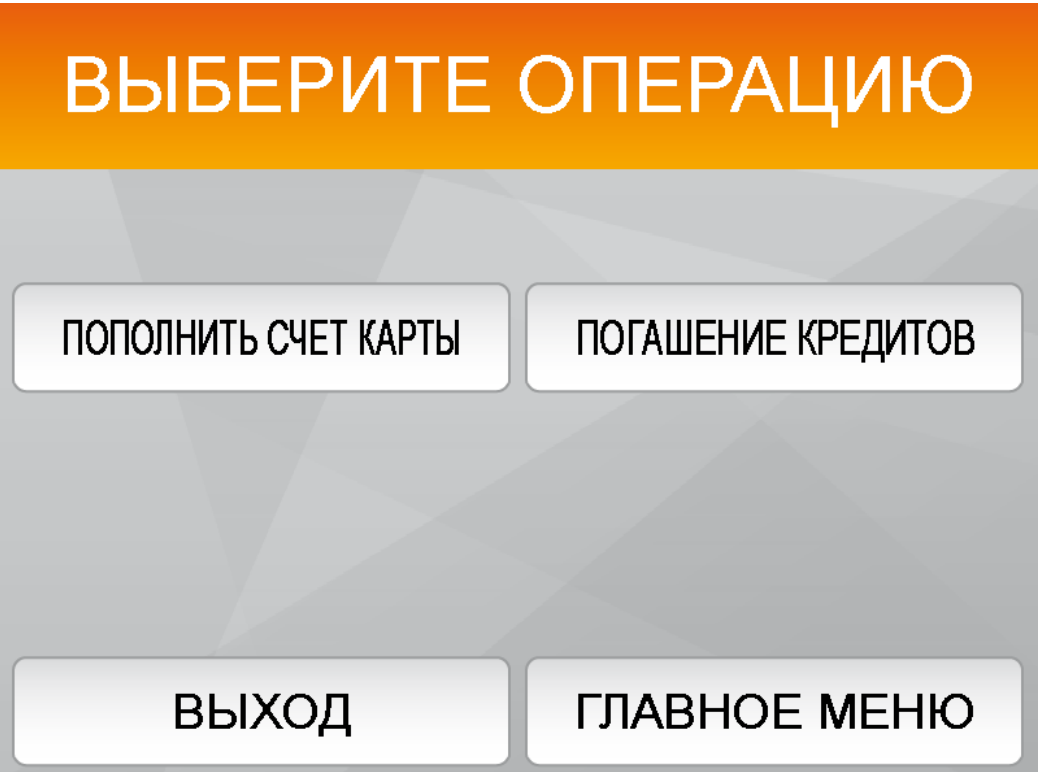

При выборе «Пополнить счет карты» Вы сможете пополнить как обычную дебетовую карту, так и карту для оплаты кредита. Нажмите «Пополнить счет карты», внесите купюры.

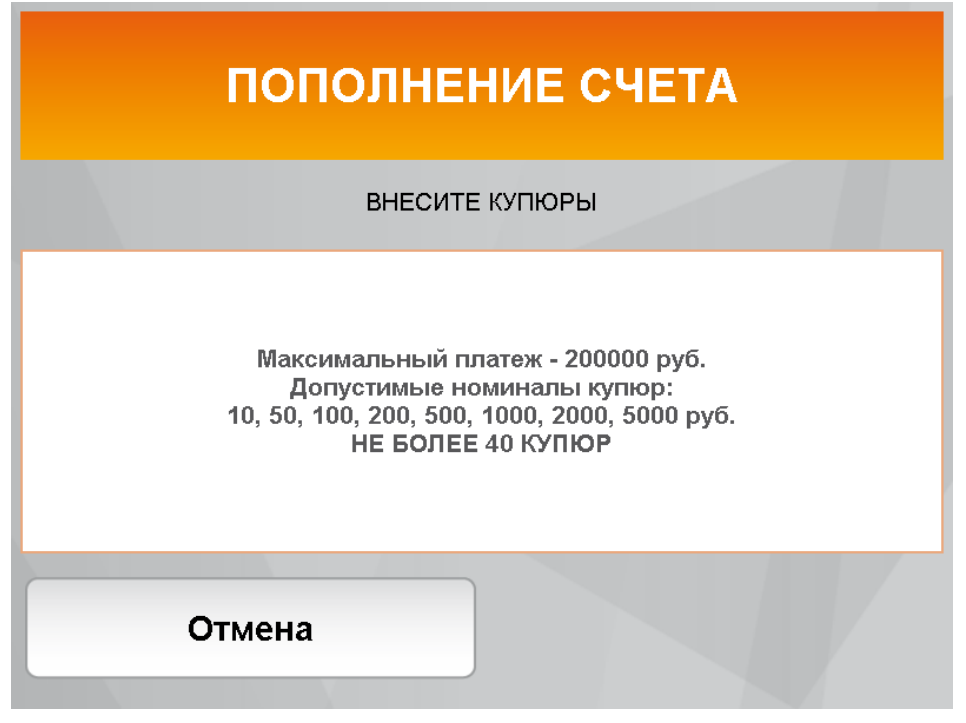

Подождите, пока УСО посчитает купюры.

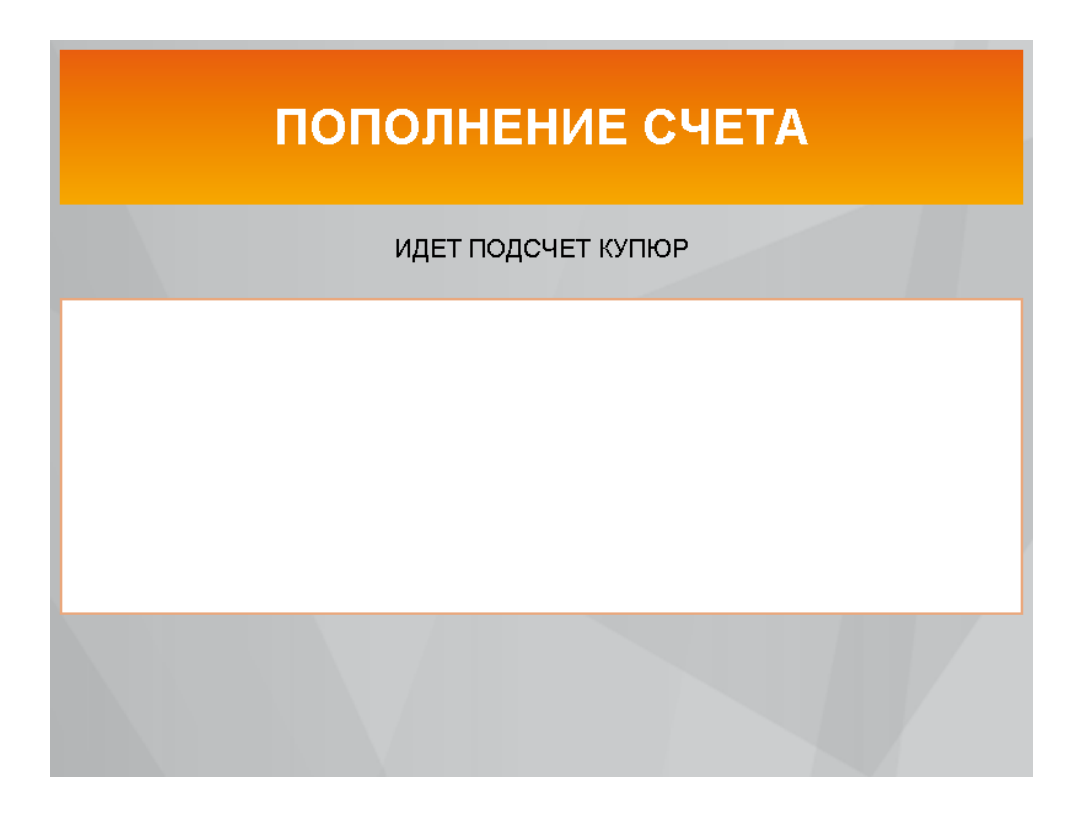

Проверьте сумму. При выборе «Доложить» Вы сможете довнести наличные, при выборе «Продолжить» банкомат примет купюры и распечатает чек. При нажатии «Вернуть» устройство вернет деньги.

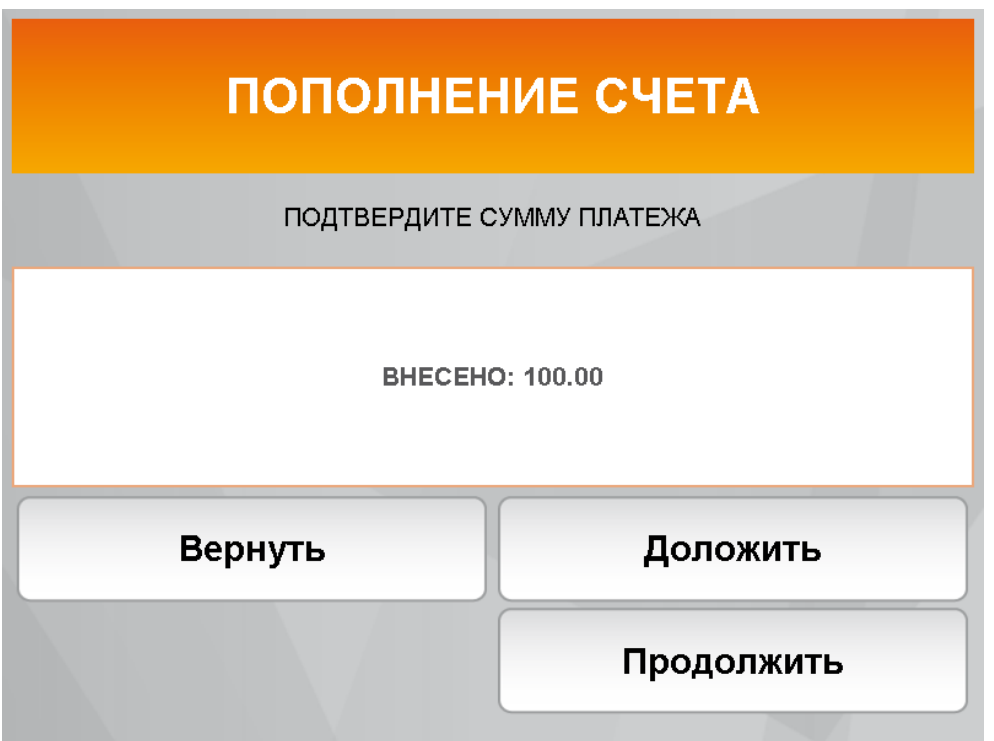

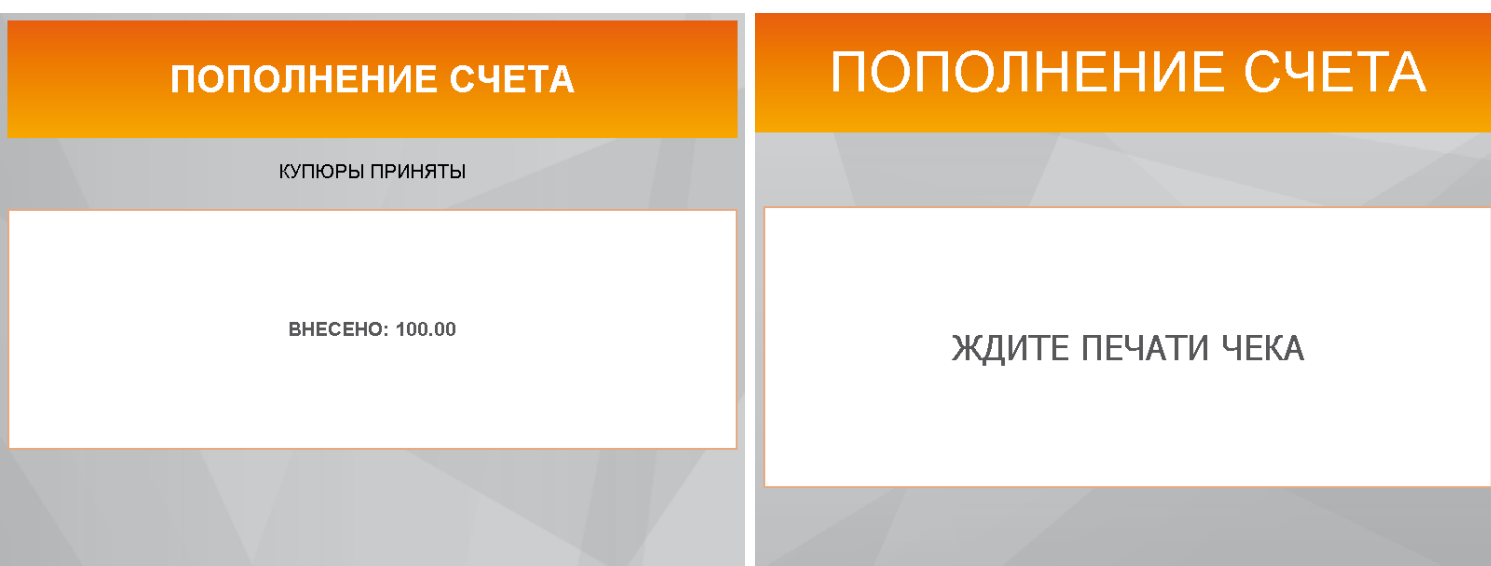

При выборе «Погашение кредитов» действия будут аналогичными, но будет указана дополнительная информация по кредитному договору.

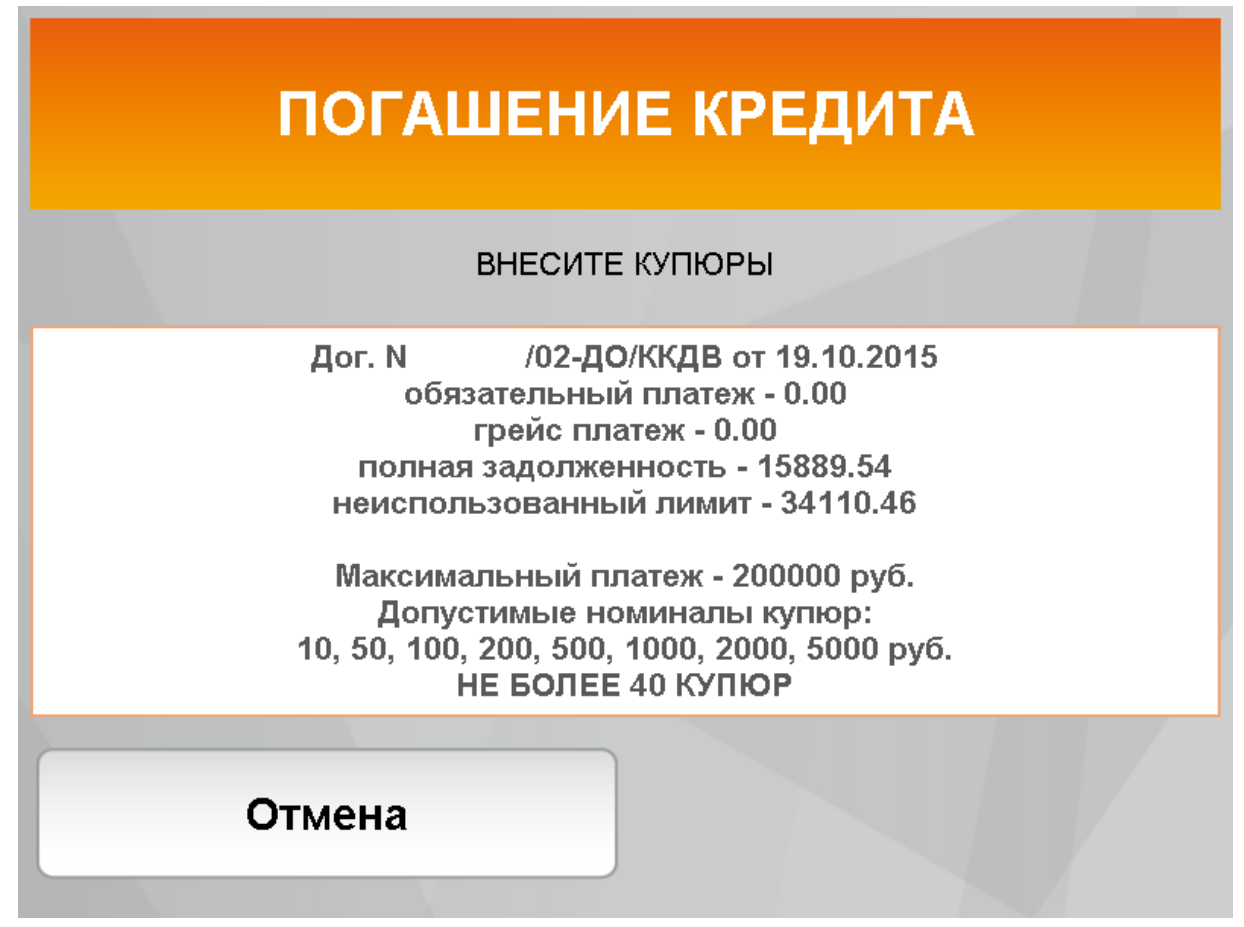

# **Оплата услуг**

Оплата наличными - через Инфоточку или Банкомат с возможностью приема наличных*.*

Для оплаты наличными в самом начале работы с УСО нажмите кнопку «Оплата наличными».

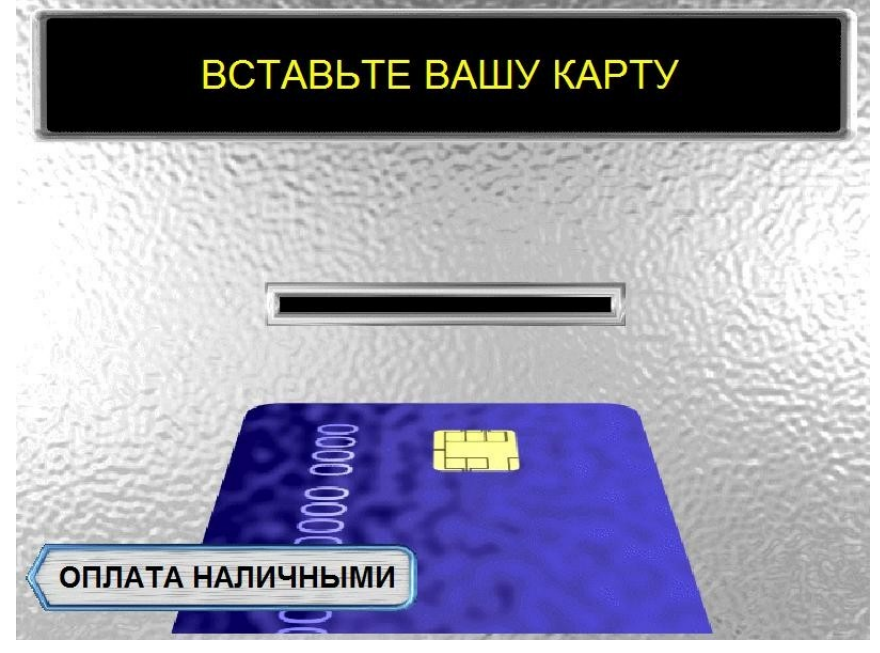

По карте — через Инфоточку и любой Банкомат. Для этого нужно вставить карту в картоприемник.

Выберите пункт «Услуги». Далее выберите тип услуги.

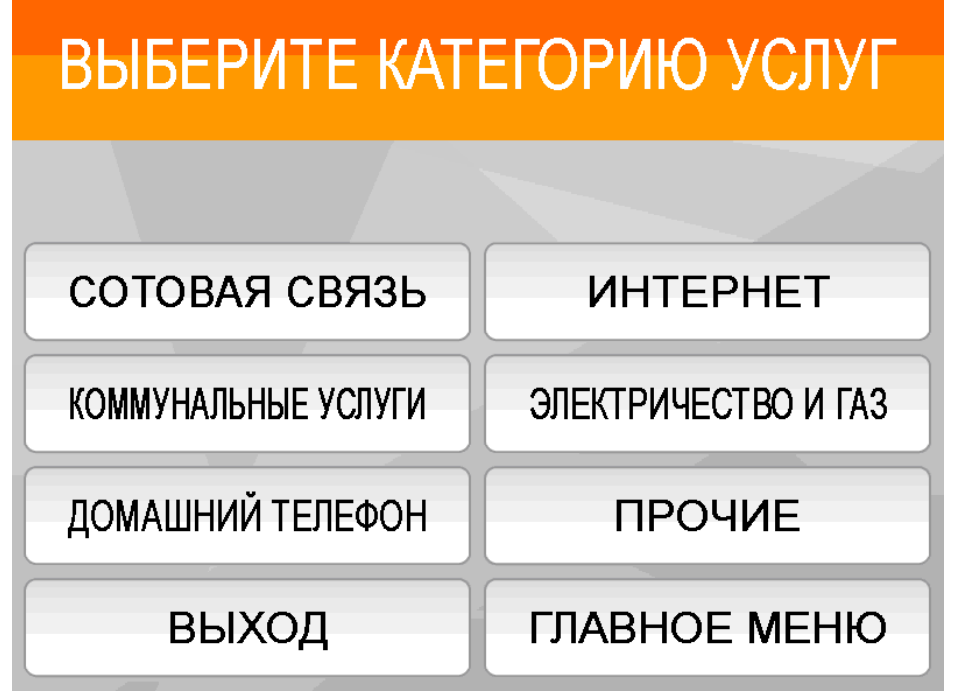

И затем Получателя платежа из соответствующей категории.

Рассмотрим подробнее оплату услуг на примере квартплаты в ТСЖ «Дом»: выберем пункт «Коммунальные услуги», выберем город, далее «ТСЖ и УК».

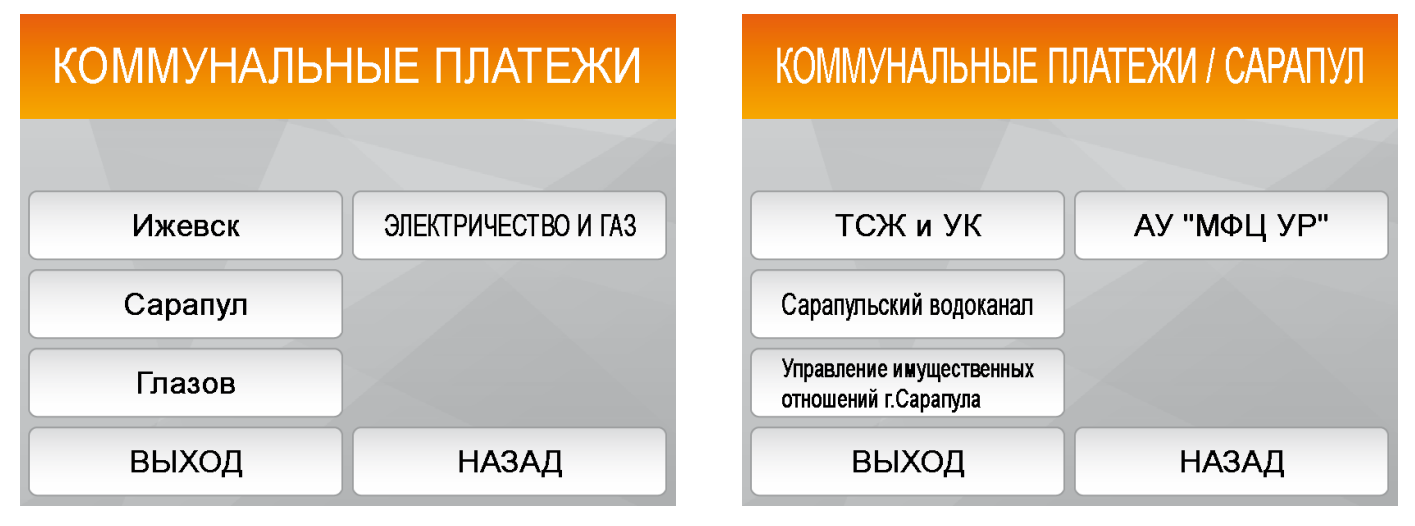

С помощью стрелочек найдем в списке «ТСЖ «Дом», введем лицевой счет, сумму платежа (если платеж по карте) или внесем купюры (если платеж наличными), нажмем «Ввод». Затем, если нажмете «ДА», то Вы подтвердите правильность введенных реквизитов и совершите оплату. Если нажмете «НЕТ», то вернетесь к вводу лицевого счета. Если нажмете «ОТМЕНА», то процедура прервется. Все. Возьмите чек и не забудьте карту.

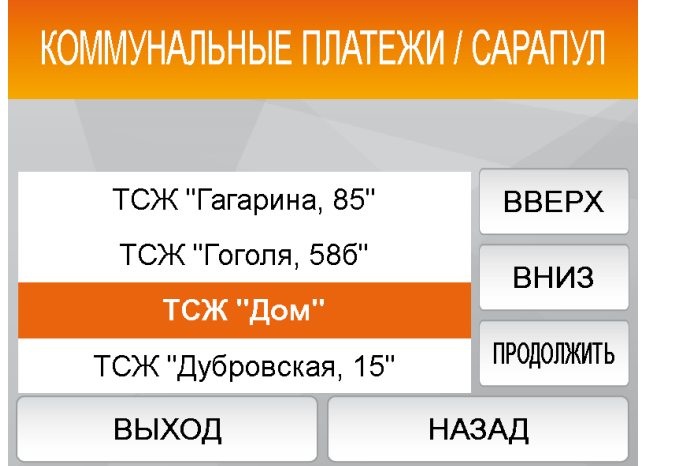

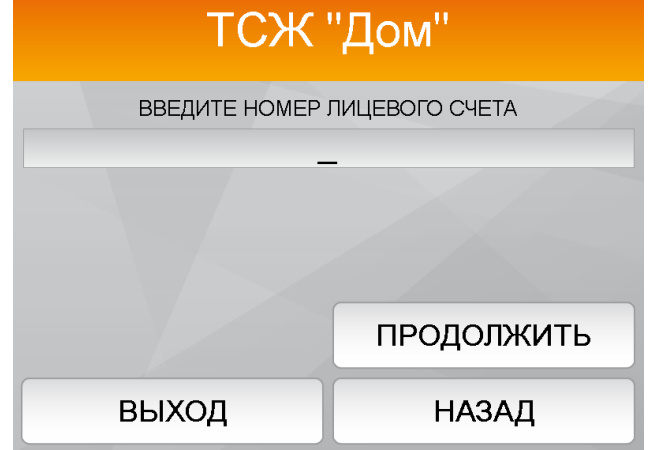

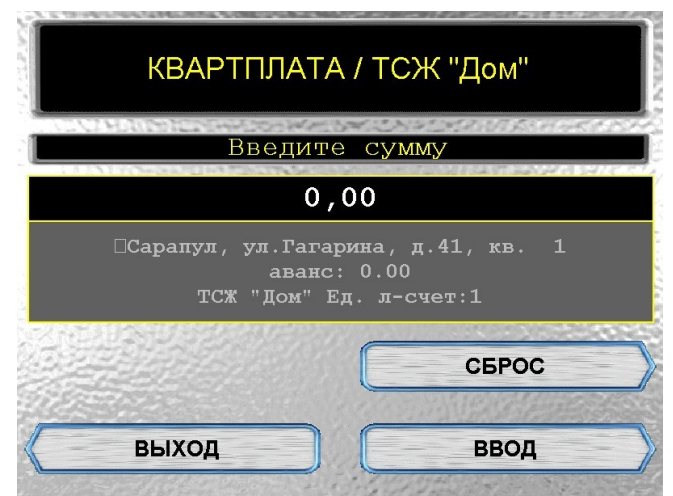

Также в разделе «Услуги» можно оплатить сотовую связь. Для этого выберем пункт меню «Сотовая связь» и нужного мобильного оператора. Оплата возможна по номеру телефона и по номеру лицевого счета.

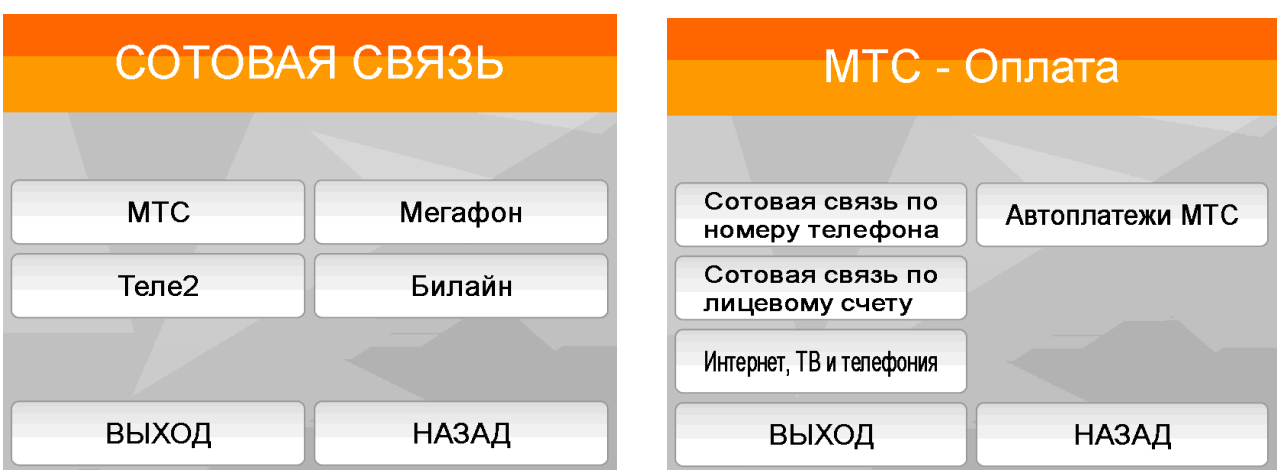

Указываем номер, нажимаем «Продолжить», указываем сумму и нажимаем оплатить.

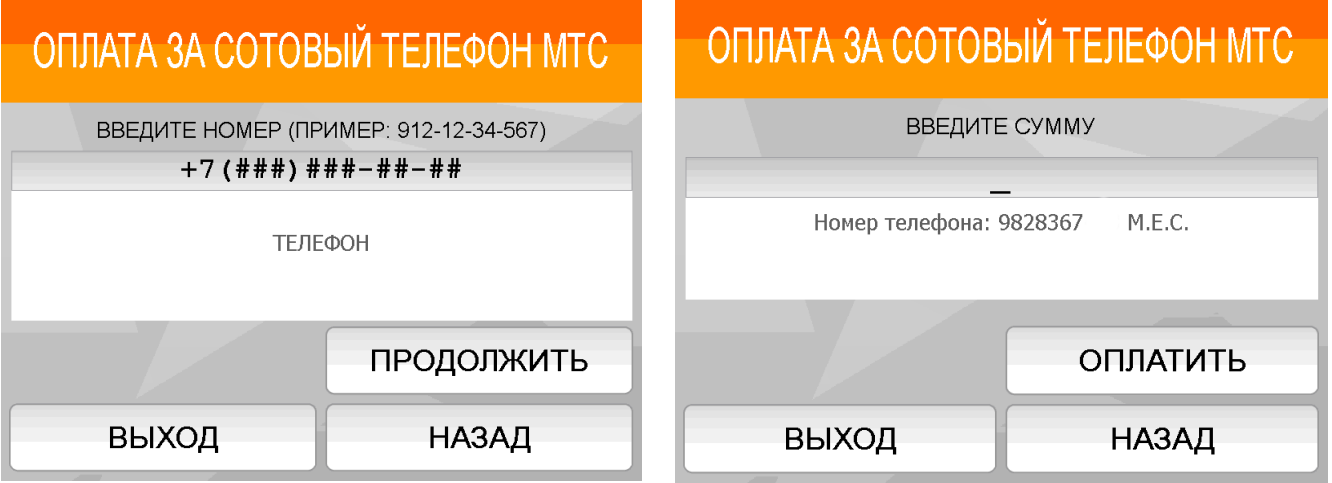

### **Выписки**

Раздел «Выписки» содержит следующие отчеты:

- Выписка по карте,
- Выписка по кредиту,
- Отчет о параметрах карты,
- Бонусы,
- Реквизиты для перечислений данные о карточном счете клиента.

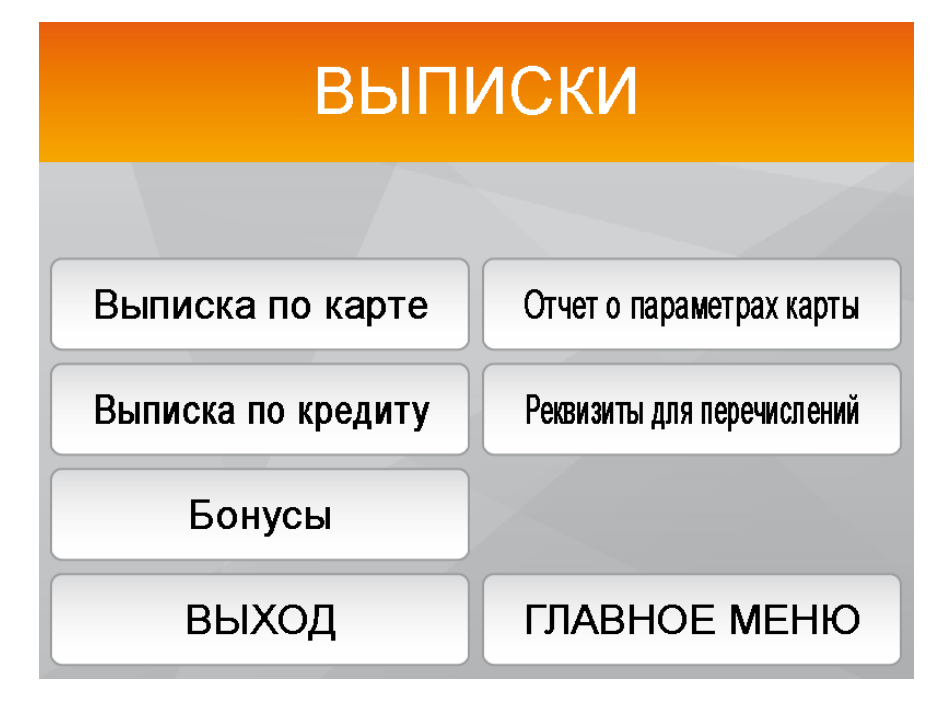

Выписка может быть распечатана на чеке или показана на экране. Аналогично предоставляется выписка по бонусам, реквизиты для перечислений. В разделе «Отчет о параметрах карты» пользователь сможет увидеть уровень безопасности карты (изменить его можно во вкладке «Распоряжения»).

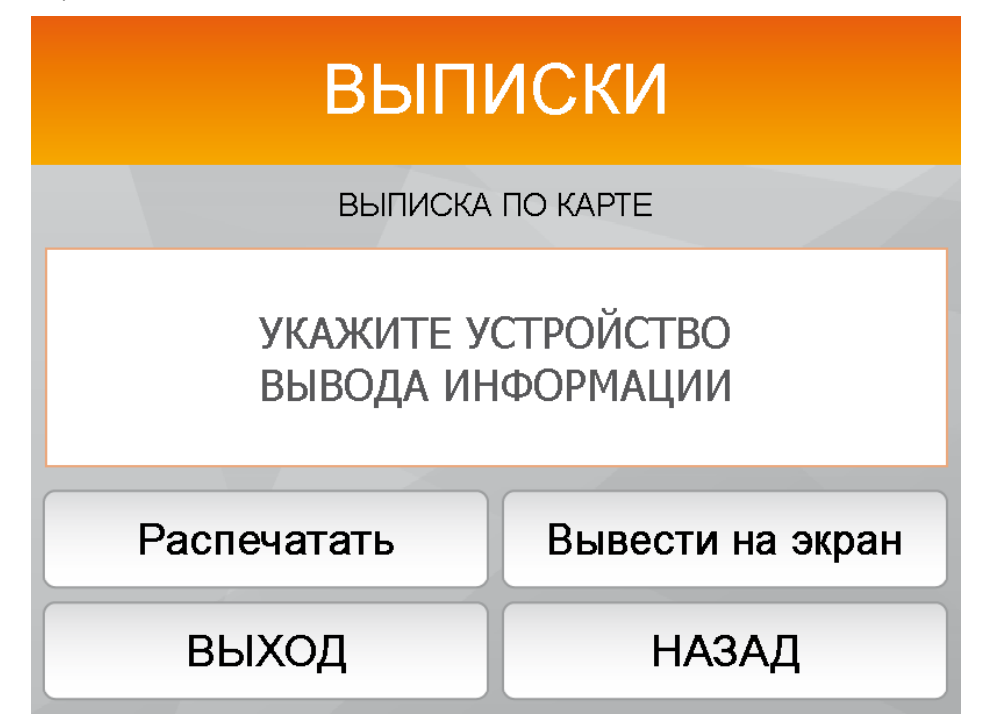

## **Бонусная программа**

 В разделе бонусы доступно управление бонусными программами. Выбираете необходимую операцию нажатием «Вверх, «Вниз», после успешного выбора нажимаете «Продолжить».

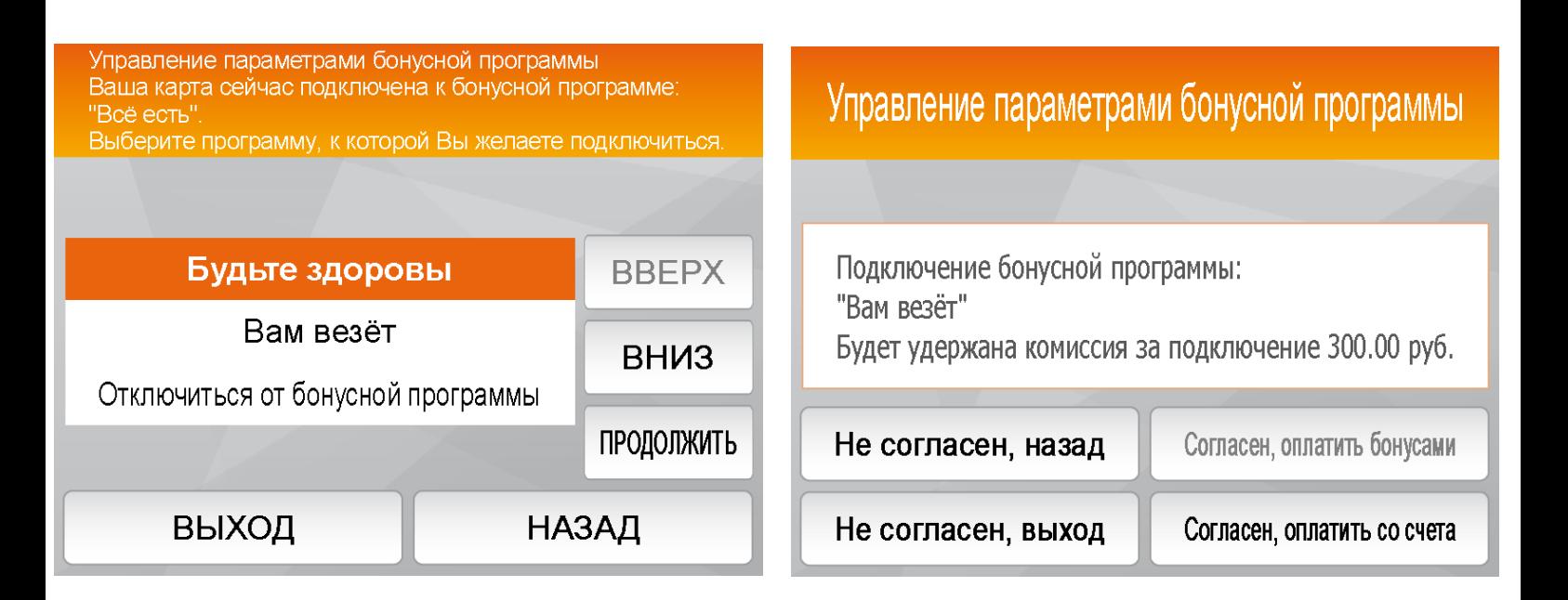

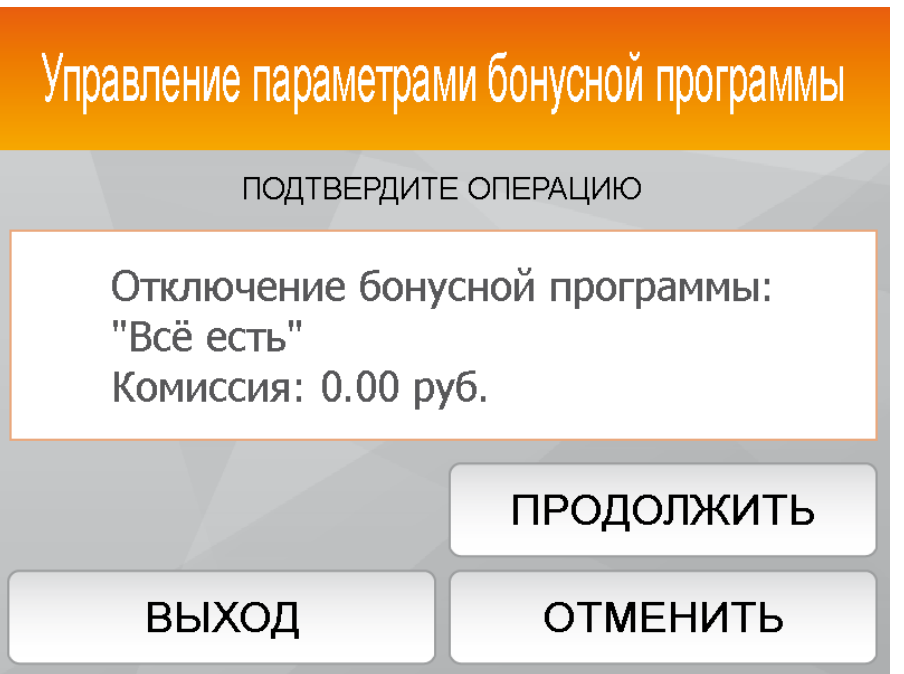

# **Распоряжения**

При выборе вкладки «Распоряжение» и введении пин-кода Вам будут предложены следующие операции:

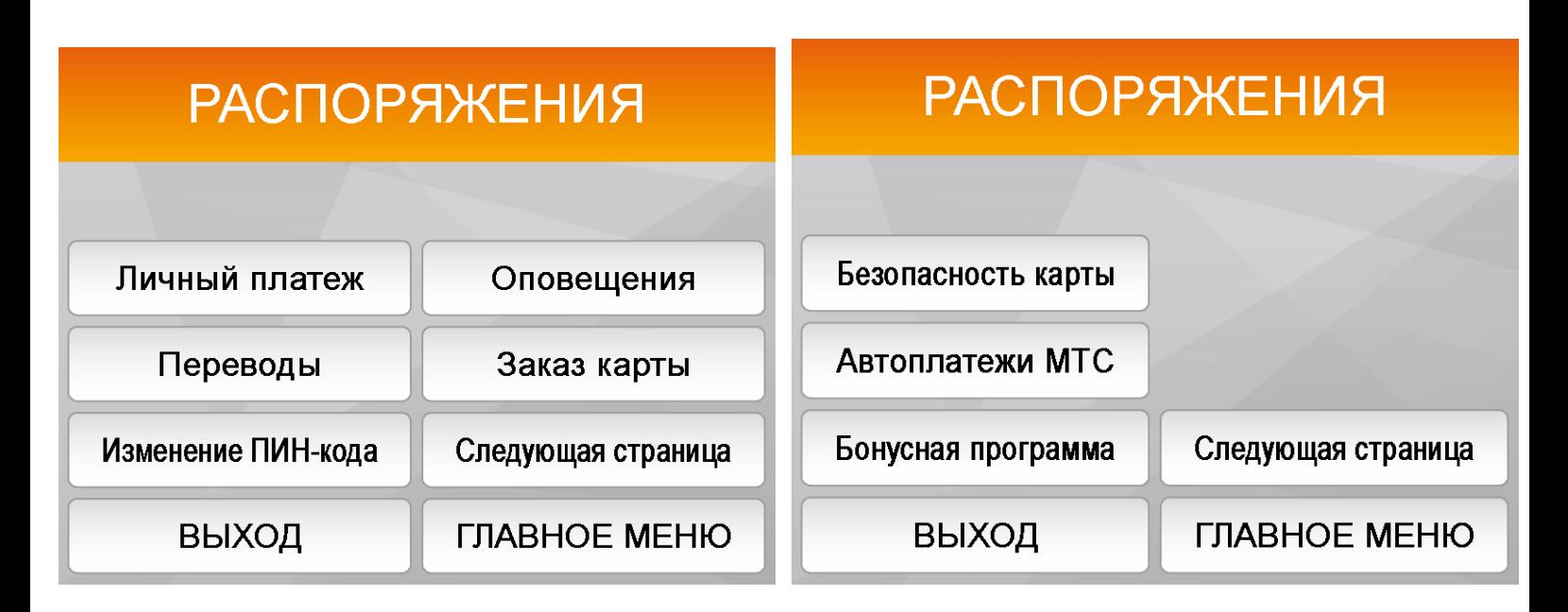

# **Оповещения**

 В разделе оповещения пользователь сможет управлять смс-оповещениями (платными в виде движений по счету и бесплатными, например, пароль 3-d secure). Для указания нового номера телефона для оповещений выберите «Новое оповещение», укажите номер телефона, нажмите «Продолжить».

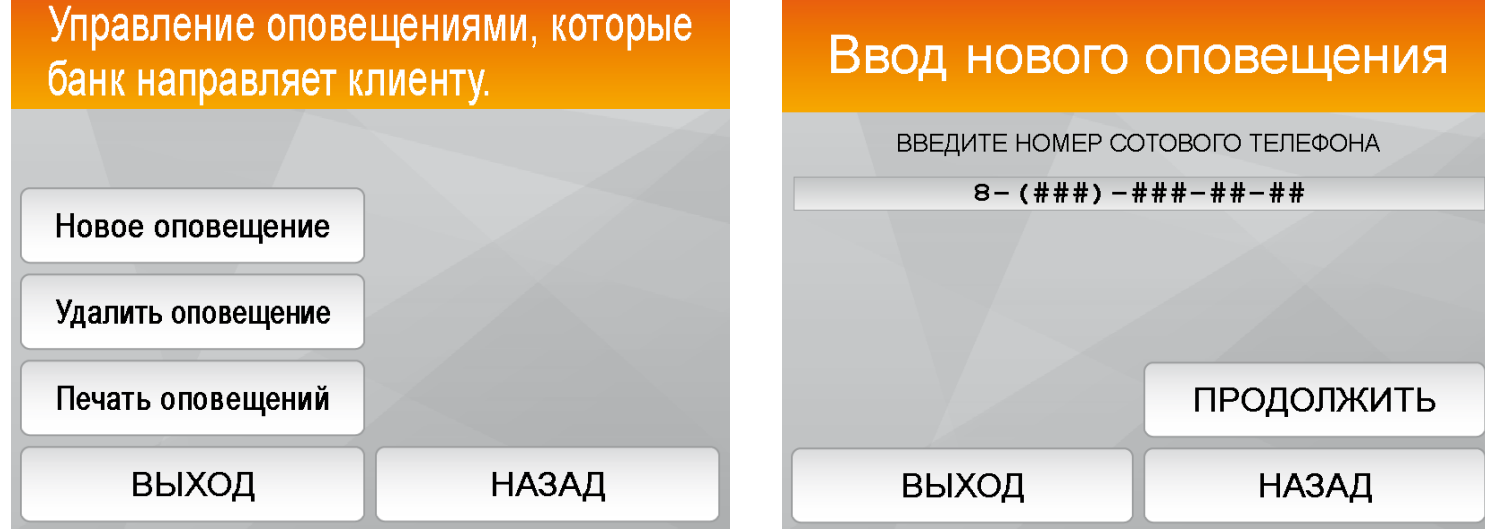

 Для удаления действующего оповещения выбираем «Удалить оповещение». С помощью кнопок прокрутки выбираем номер телефона¸который требуется удалить, нажимаем «Удалить». УСО запросит подтверждение действия, нажимаем «Подтвердить».

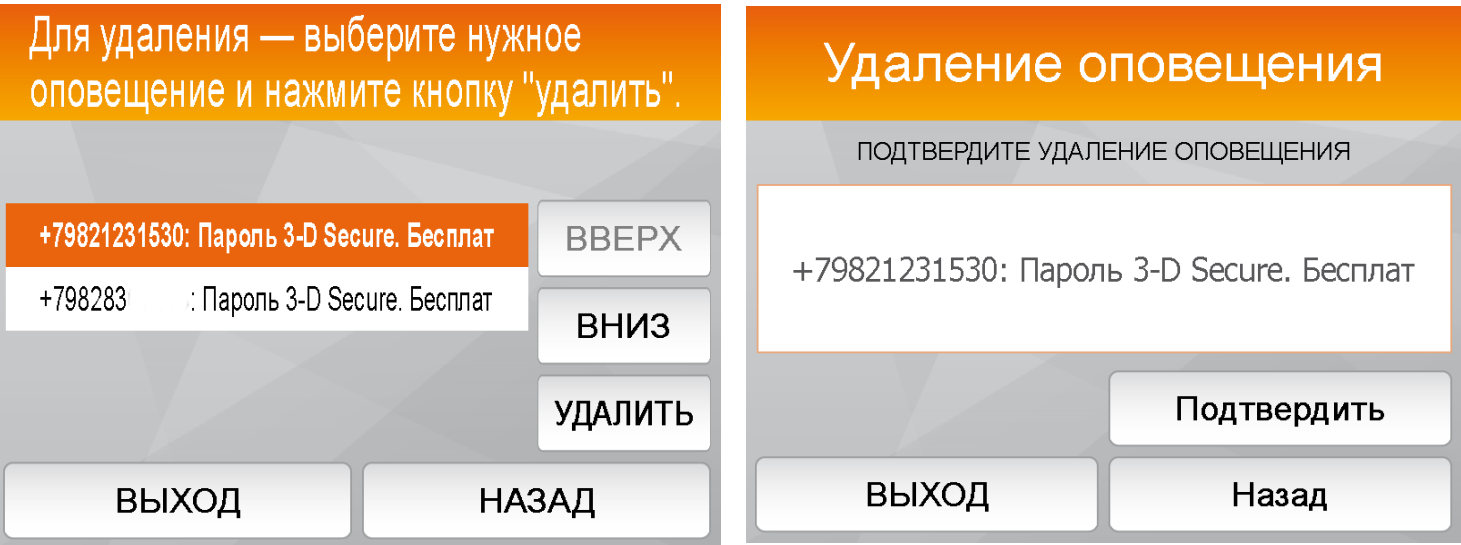

# **Заказ карты**

Для заказа новой карты выбираем пункт «Заказать карту». Заказ виртуальной карты пока недоступен для всех устройств, выбираем «Заказ пластиковой карты» и с помощью клавиш прокрутки выбираем тип карты для заказа, нажимаем «Продолжить».

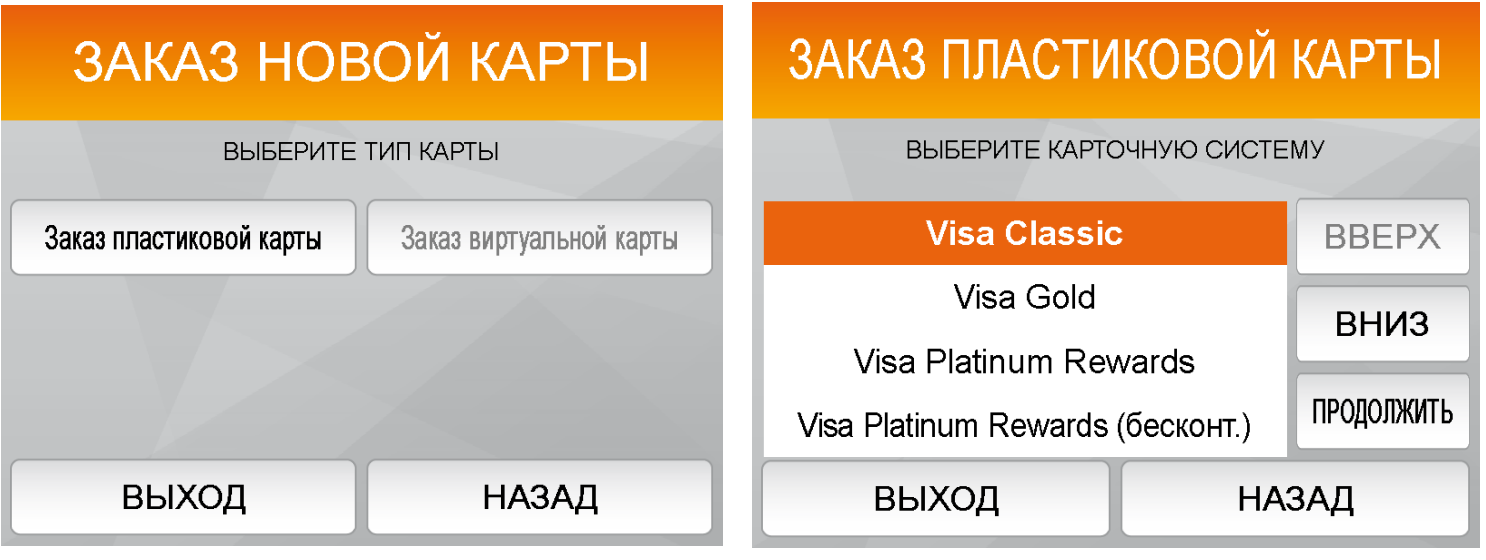

 Далее выбираем удобный для Вас офис с помощью клавиш прокрутки, нажимаем «Продолжить». Подтверждаем операцию также нажатием клавиши «Продолжить».

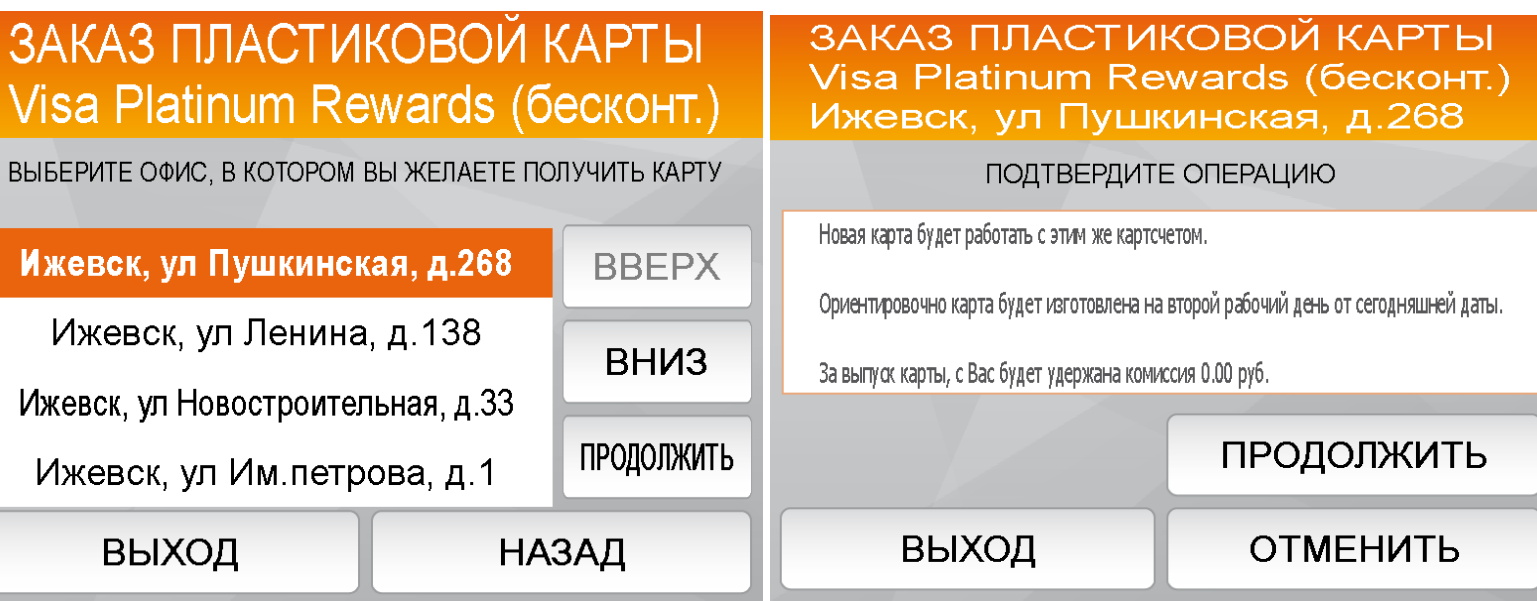

# **Переводы**

 В разделе «Переводы» Вы сможете перевести ДС как между своими счетами в БыстроБанке, так и осуществить межбанковский перевод. Для перевода между своими счетами необходимо выбрать счет, на который хотите перевести ДС и нажать «Продолжить». Указываем сумму перевода, нажимаем «Продолжить».

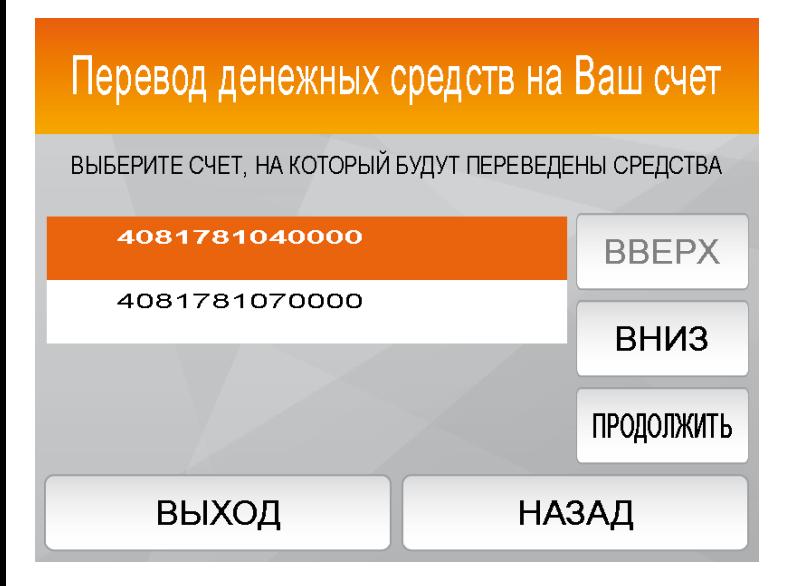

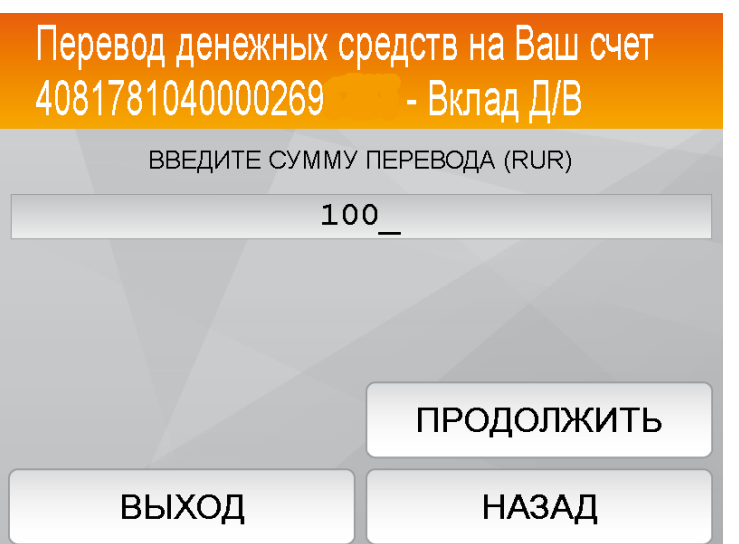

Для перевода на чужой счет в БыстроБанке выбираем «На счет физ.лица в БыстроБанке», указываем номер счета, нажимаем «Продолжить». Указываем сумму перевода, подтверждем операцию.

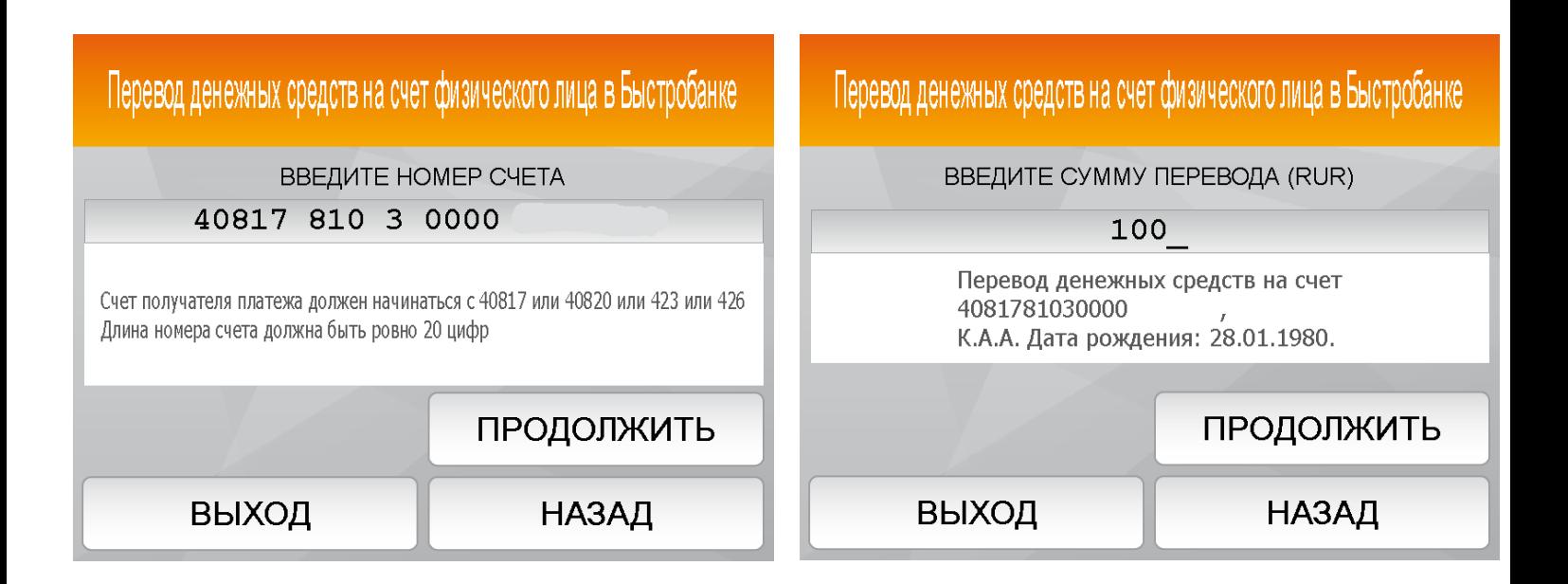

Также возможен межбанковский перевод по номеру счета/карты в сторонний банк. В зависимости от выбора указываем номер счета или карты, указываем сумму, подтверждаем операцию.

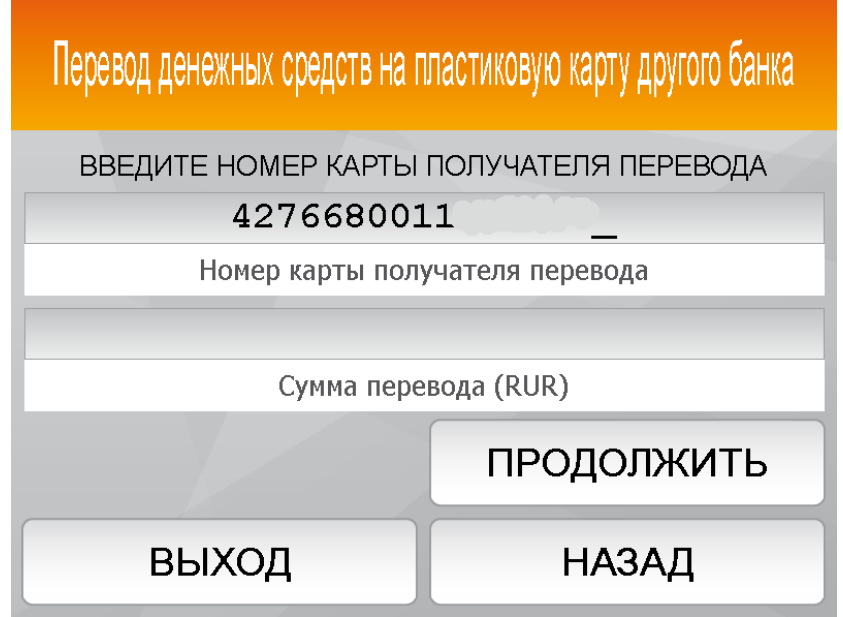

# **Пин-код карты**

Для изменения пин-кода пластиковой карты заходим во вкладку «Пин-код карты» и указываем новый пинкод, нажимаем «Продолжить», подтверждаем пин-код и операцию.

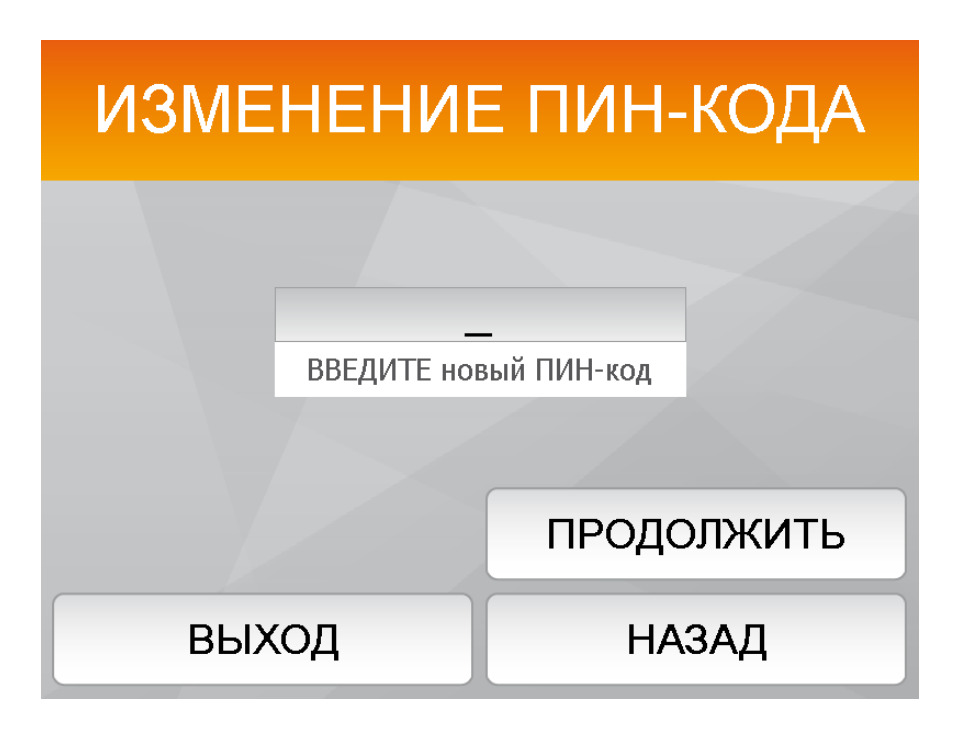

#### **Безопасность карты**

Выбираем необходимый уровень безопасности

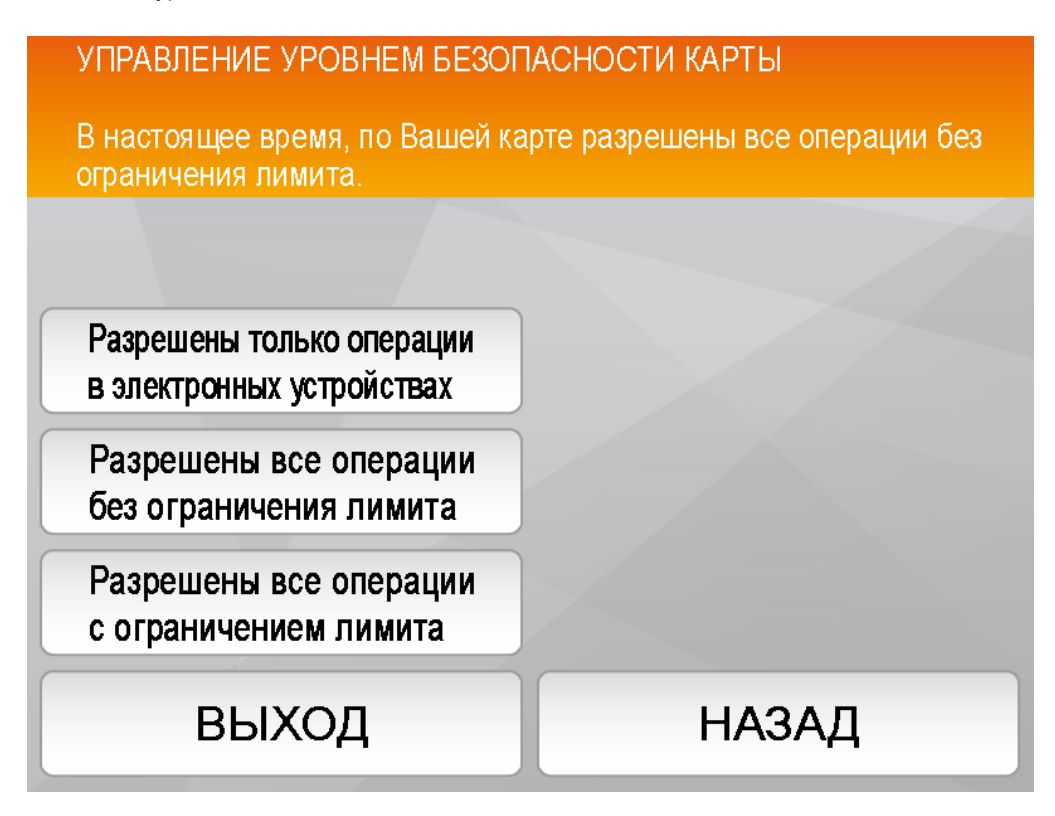

Нажимаем «Продолжить». При выборе операций с ограничением лимита необходимо будет указать размер лимита (в валюте карты).

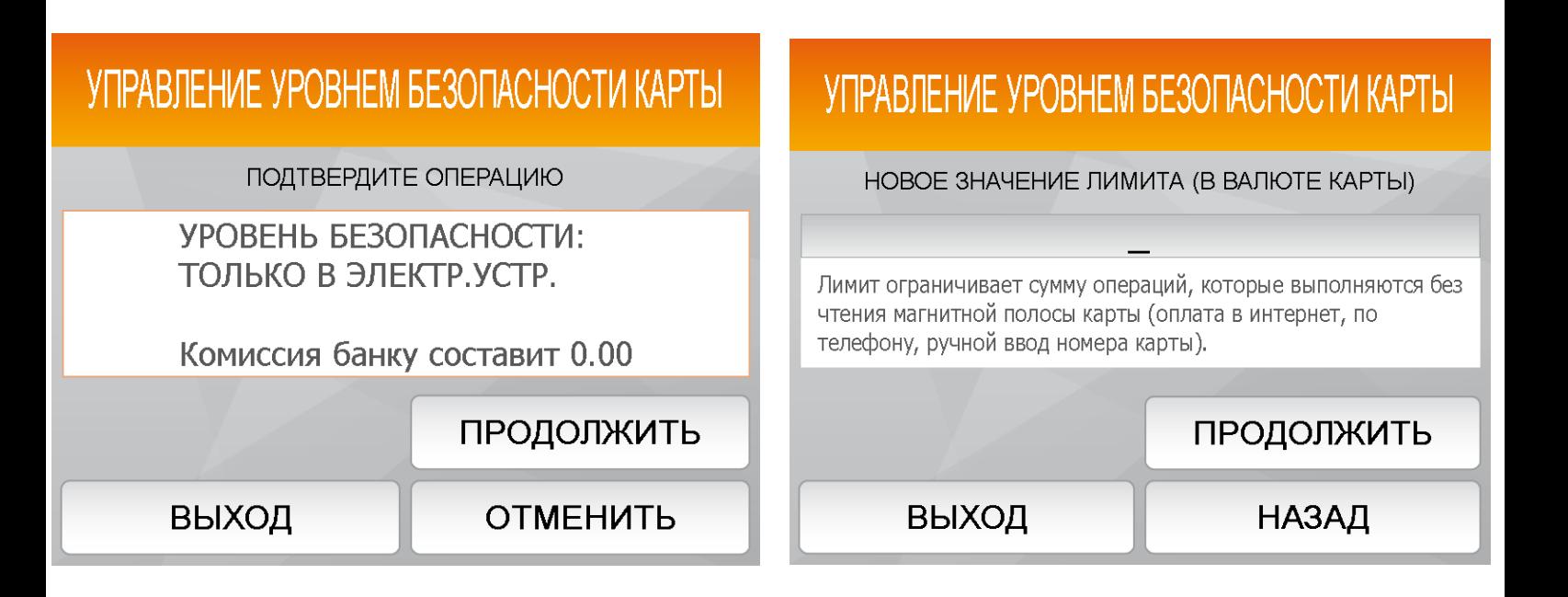

#### **Автоплатежи МТС**

Автоплатеж МТС позволяет клиенту не заботиться об остатке денежных средств на телефоне. Как только остаток становится меньше определенной клиентом величины («пороговое значение баланса»), МТС автоматически уведомляет Быстробанк о необходимости пополнить телефон клиента. Получив такое уведомление банк автоматически выполняет со счета клиента оплату телефона на указанную сумму («сумма пополнения»).

Подключиться к услуге можно через Банкомат или Инфоточку.

Клиент вставляет карту в устройство и выбирает пункт меню: «Распоряжения» > «МТС - Автоплатежи». Также подключиться к услуге можно непосредственно из меню оплаты МТС: «Услуги» > «Сотовая связь» > «МТС» > «МТС -Автоплатежи»:

Меню автоплатежей выглядит так:

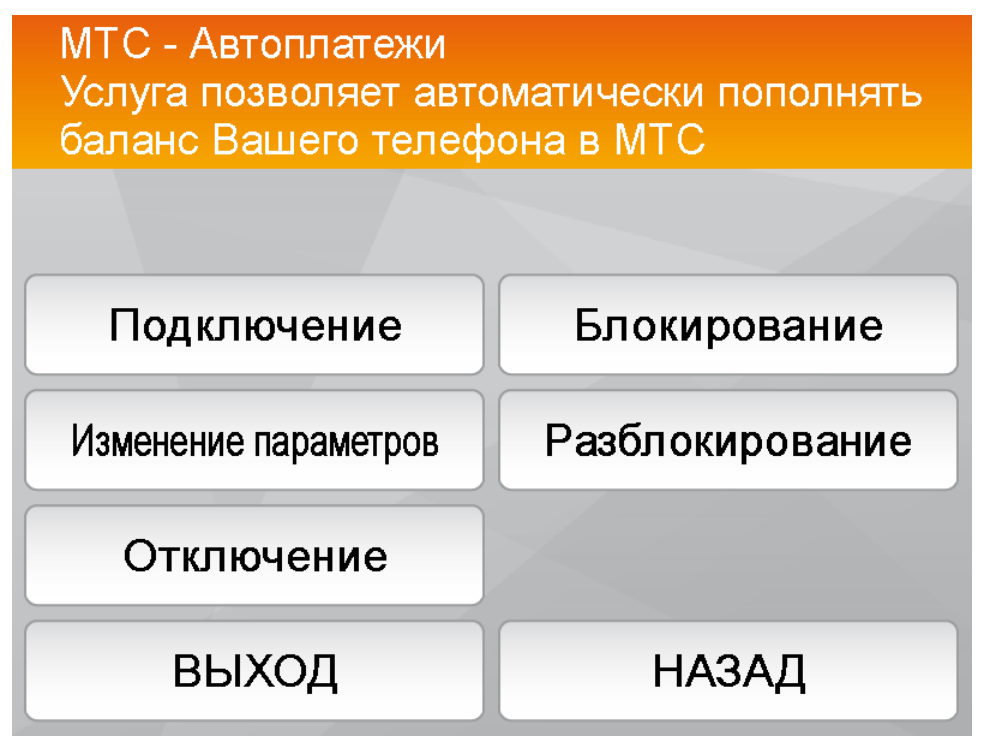

Здесь:

«Подключение» -подключить к услуге телефон МТС.

«Изменение параметров» -изменить сумму платежа или порог срабатывания.

«Отключение» -полностью отказаться от услуги. После отключения клиент может снова подключиться.

«Блокирование» -временно заблокировать услугу. Можно указать дату, по истечении которой блокировка будет автоматически снята.

«Разблокирование» -отменить блокировку услуги.

#### **Подключение к услуге**

Для подключения к услуге клиент вводит три параметра:

- 1. Номер телефона МТС
- 2. Пороговое значение баланса (от 0 до 10 000,00 руб)
- 3. Сумма пополнения (от 50 до 10 000 руб)

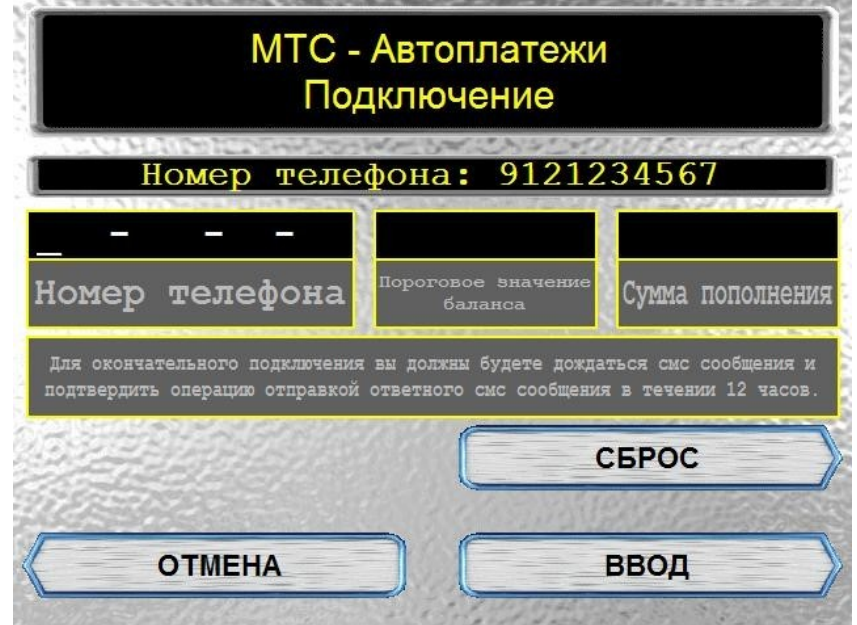

После подключения к услуге на указанный номер телефона клиенту приходит СМС-сообщение вида: «БыстроБанк: Для подтверждения подключения услуги автоплатежа отправьте SMS на номер 5878 с текстом "…. (четырехзначное число)"». Клиент должен отправить на данный (бесплатный) номер указанное в тексте сообщения четырехзначное число (без кавычек). После этого услуга считается подключенной.

#### **Изменение параметров**

Интерфейс изменения параметров автоплатежа такой же как при подключении к услуге. Клиент может ввести новые значения порога и/или суммы пополнения.

#### **Блокирование автоплатежа**

Временное блокирование автоплатежа может понадобиться, например, при выезде за границу с целью избежать бесконтрольного расходования средств с телефона.

#### **Памятка для банкомата:**

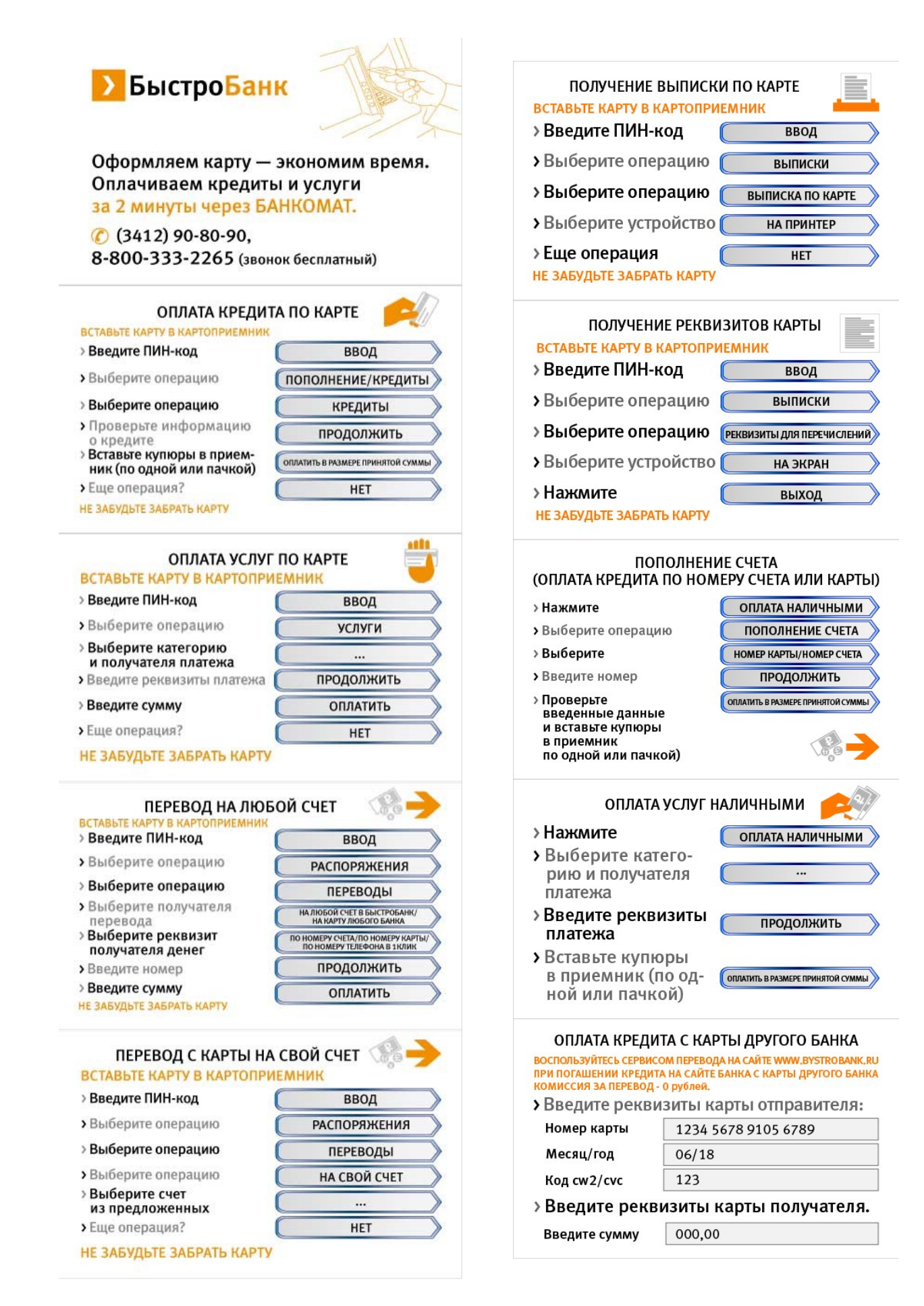

### **Памятка для инфоточки:**

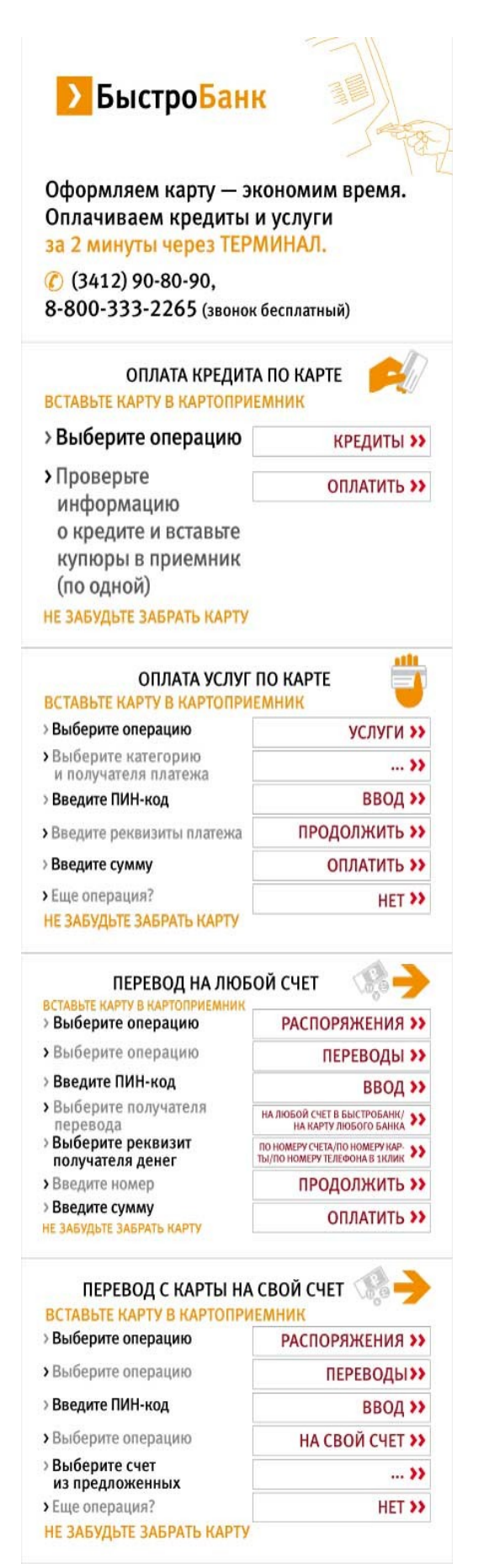

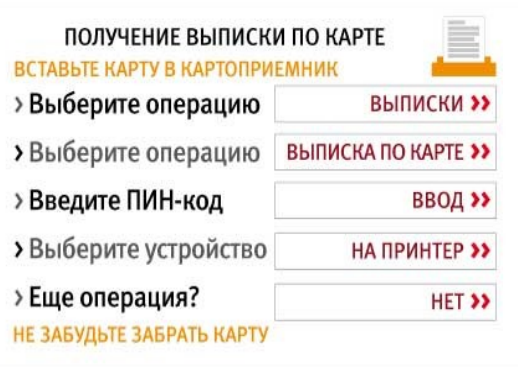

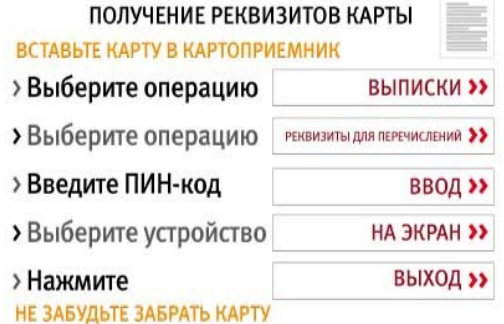

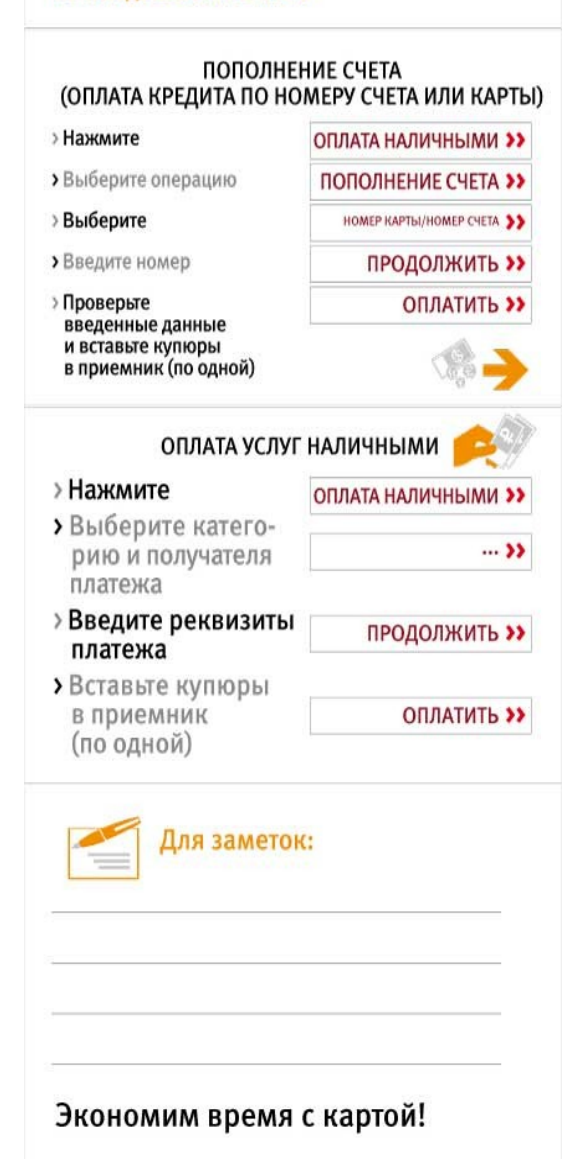